# Инструкция пользователя

**Администратор контента сайта «Автоматика»** 

**на платформе «Кираса 2.0»**

ПАО «НИПС» Новосибирск 2018

# Оглавление

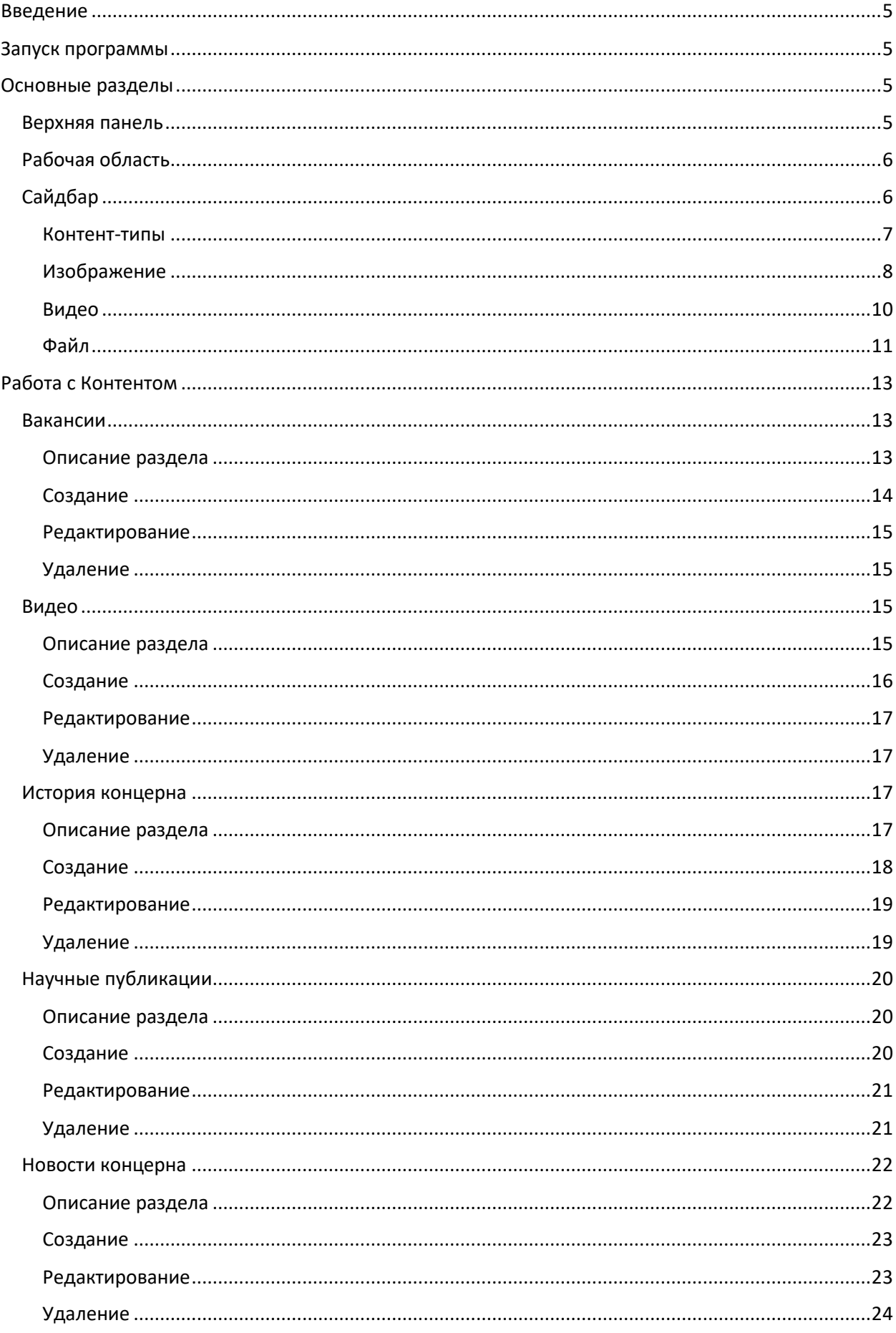

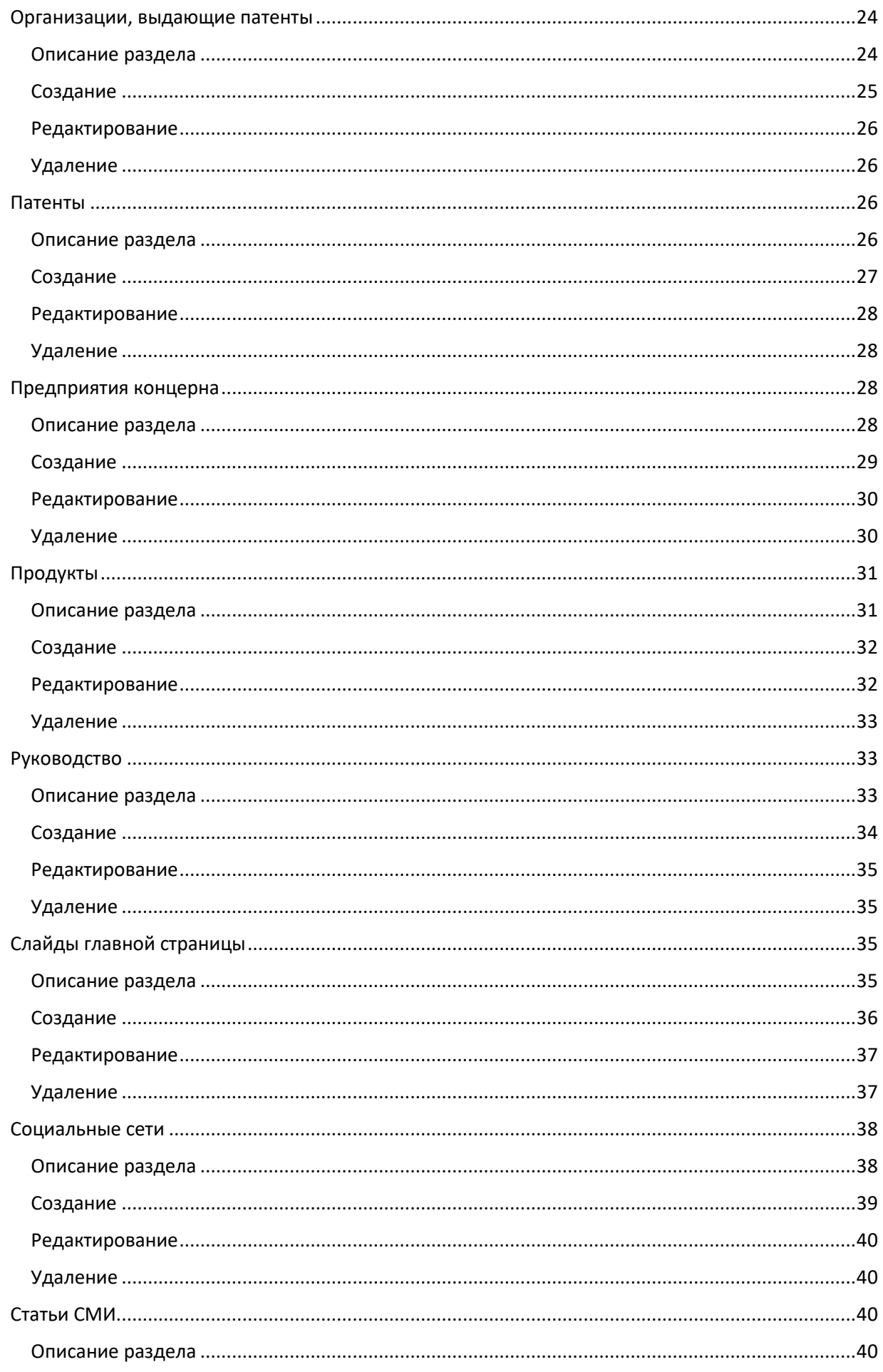

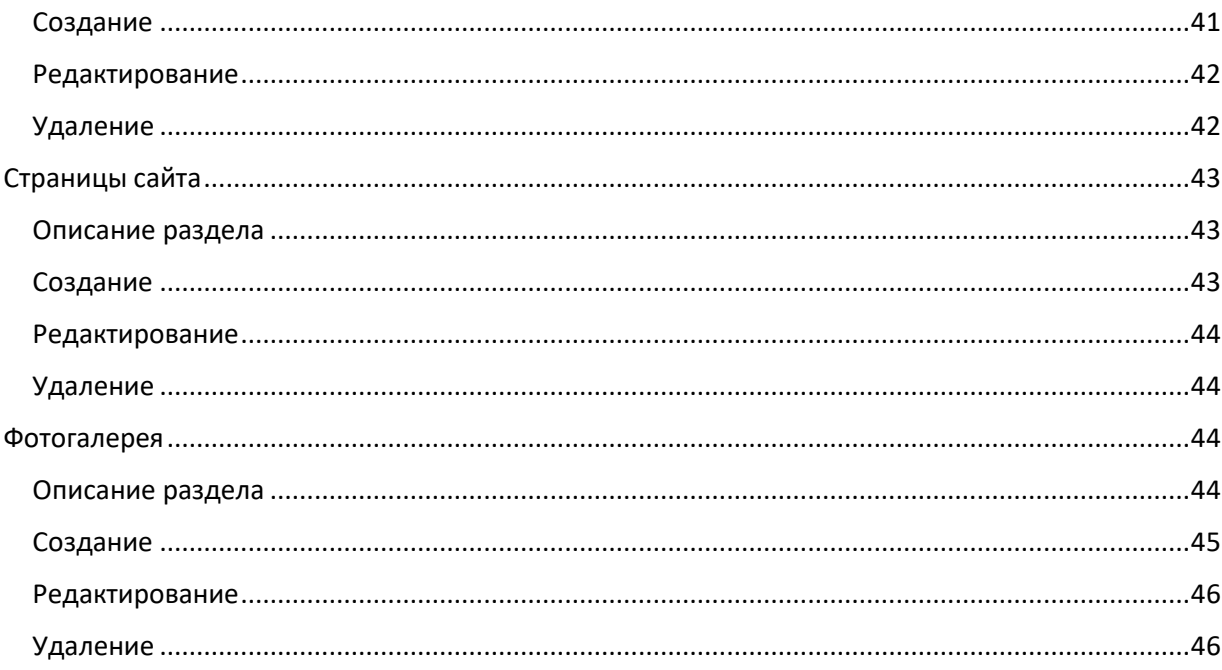

# <span id="page-4-0"></span>Введение

Система «Кираса 2.0» предназначена для создания и редактирования интерфейса сайтов, А так же наполнения и изменения контента сайтов. Это гибкая и интуитивно понятная система, которая ускоряет и упрощает работу с сайтом, позволяет обычному пользователю, не обладающему навыками программирования, самостоятельно создавать или изменять интерфейс сайтов, а так же управлять контентом сайта.

# <span id="page-4-1"></span>Запуск программы

Вход в Систему осуществляется с ПК пользователя, подключенного к сети Internet через веббраузер посредством перехода на сайт [http://](http://cuirass.nips.ru/)

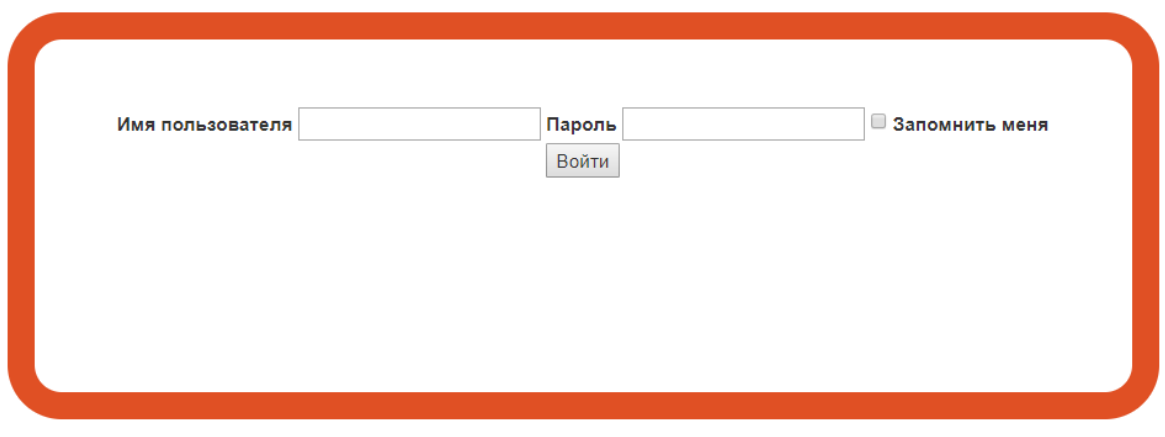

**Рис.1 Окно авторизации**

Страница входа в систему размещена по адресу «/login».

Пользователю необходимо ввести данные: Имя пользователя и Пароль, после чего нажать на кнопку «Войти»

# <span id="page-4-2"></span>Основные разделы

## <span id="page-4-3"></span>Верхняя панель

В верхней части экрана расположена оранжевая панель. В ее левой части располагается название и версия программы: «Кираса 2.0» и значок бургер-меню, отвечающий за отображения сайдбара. Кликнув на значок бургер-меню пользователь может свернуть сайдбар и увеличить рабочую область.

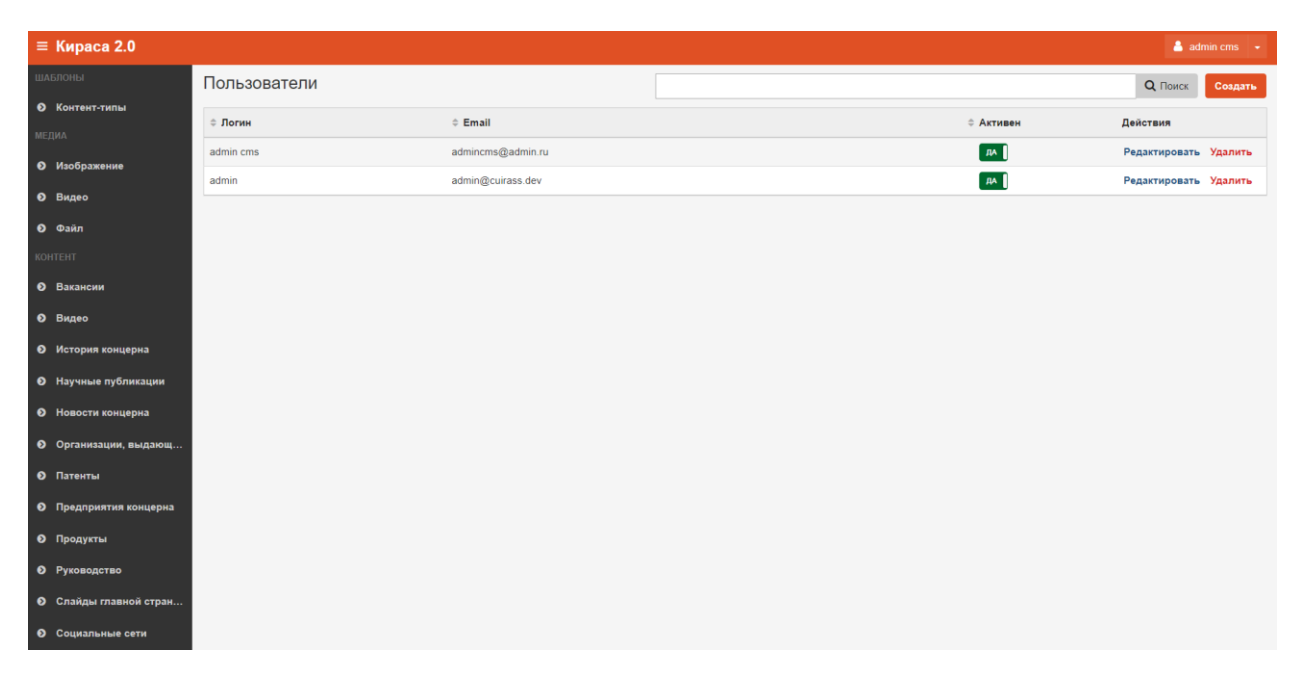

**Рис.2 Панель администрирования Системы Кираса 2.0**

В правой части верхней панели отображается имя пользователя. При клике на имя появляется выпадающий список со значением «Выход», при нажатии на кнопку «Выход» пользователь переходит в окно авторизации.

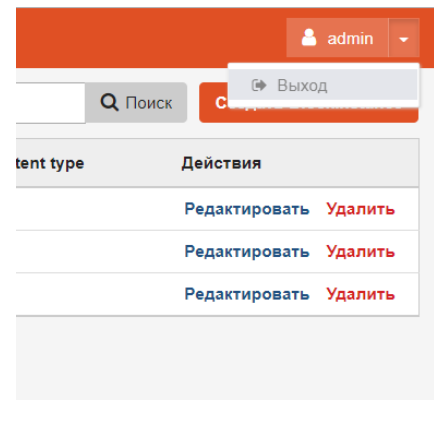

**Рис.3 Выход из Системы**

## <span id="page-5-0"></span>Рабочая область

Область работы с разделами системы.

## <span id="page-5-1"></span>Сайдбар

В сайдбаре разделы сгруппированы в три блока, при выборе пользователем некоторого раздела, он отображается в рабочей области.

Разделы по блокам:

- Шаблоны
	- o Контент-типы
- Медиа
	- o Картинки
	- o Видео
- o Файлы
- Контент

Разделы в сайдбаре отображаются в зависимости от роли пользователя.

## <span id="page-6-0"></span>Контент-типы

#### Описание раздела

Контент-типы — это формы для создания контента, т.е. шаблоны, в которые пользователь может добавить информацию, чтобы получить объект типа «контент», который можно разместить на сайте.

Примеры контент-типов: Новость, Вакансия, Персона и так далее.

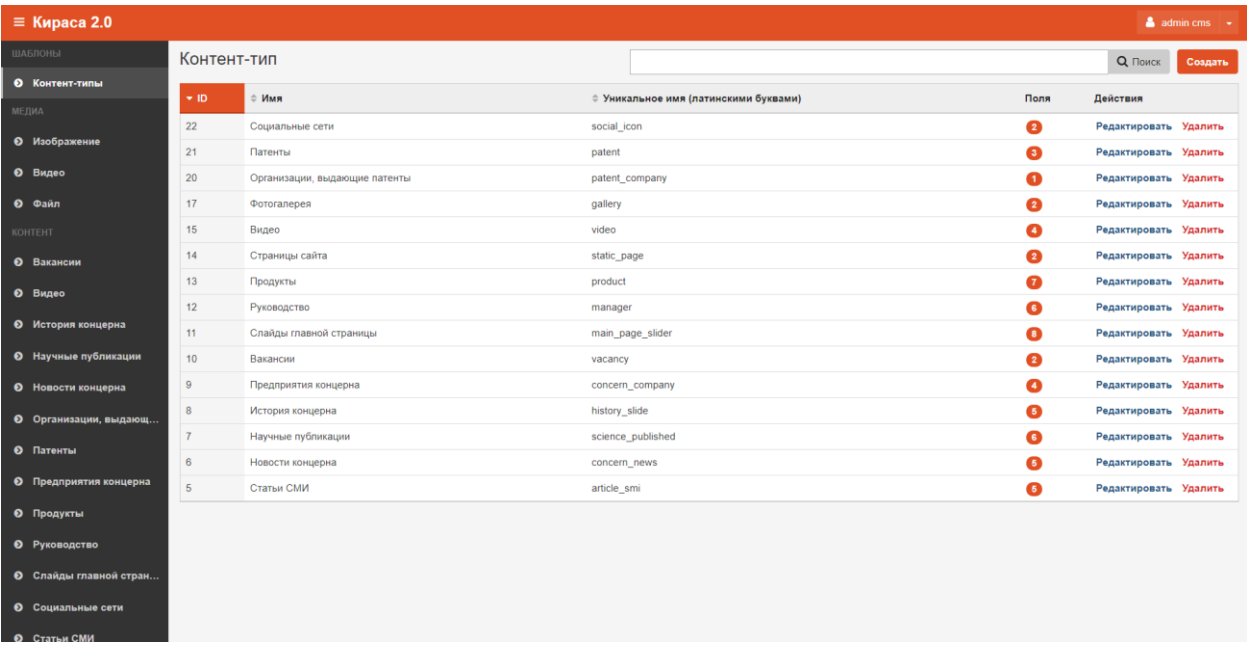

#### **Рис.4 Грида Контент-типы**

#### Создание контент-типа

Для того, чтобы создать контент-тип, необходимо нажать на кнопку «Создать Контент-тип», далее в карточке Контент-типа нужно заполнить поля:

- Имя
- Уникальное имя (латиницей)

И добавить поля на кнопку «Добавить элемент». Для полей так же нужно ввести имя и уникальное имя, а так же выбрать тип данных. Поля могут быть строкой. Текстом, текстовым редактором, датой, картинкой и т.д.

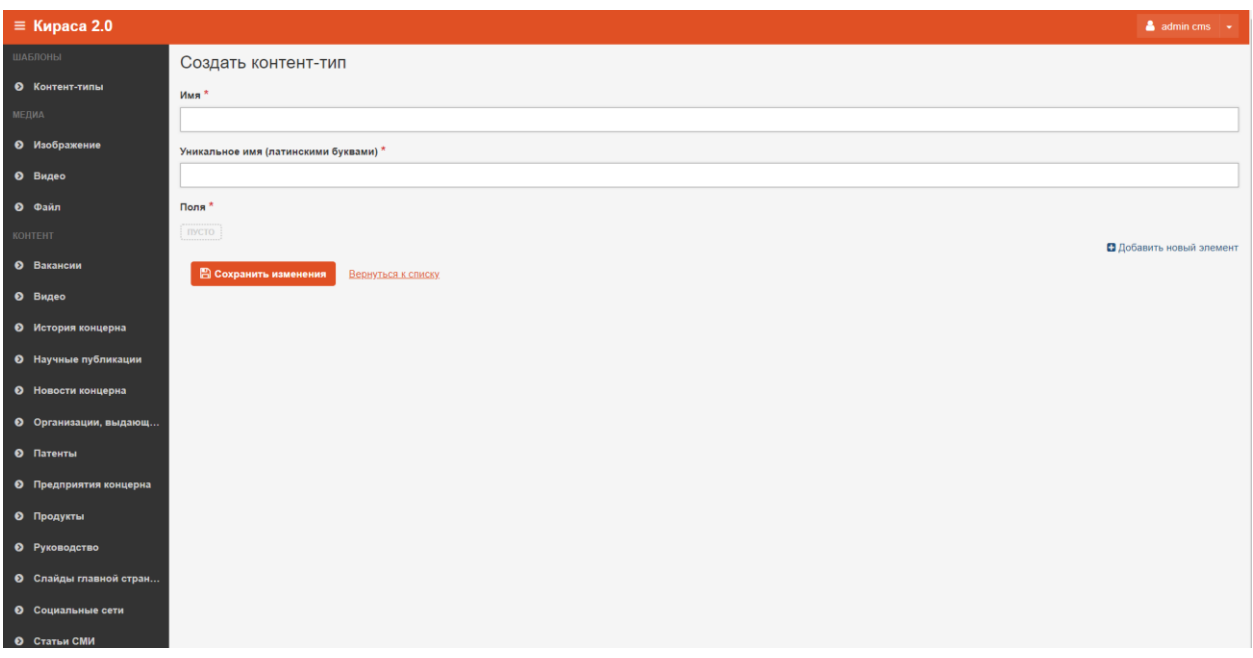

**Рис.5 Создание контент-типа**

После создания контент-типа его нужно привязать к шаблону страницы через html код.

#### Редактирование контент-типа

Пользователь может отредактировать имеющиеся контент-типы: изменить название контент-типа и названия полей или добавить новые поля.

Чтобы отредактировать контент-тип в гриде нужно нажать на кнопку «Редактировать», после этого откроется карточка редактирования контент-типа.

По окончании редактирования карточки нажать на кнопку «Сохранить изменения», если изменения сохранять не нужно, можно нажать на кнопку «Вернуться к списку».

#### Удаление контент-типа

Удалить контент-тип можно нажав на кнопку «Удалить». Это действие можно произвести из гриды или из карточки объекта, который требуется удалить.

После клика на кнопку «Удалить» откроется диалоговое окно «Удалить объект?». Операцию отменить нельзя!

После удаления объект исчезнет из системы.

<span id="page-7-0"></span>Изображение

Описание раздела

Это библиотека всех изображений сайта.

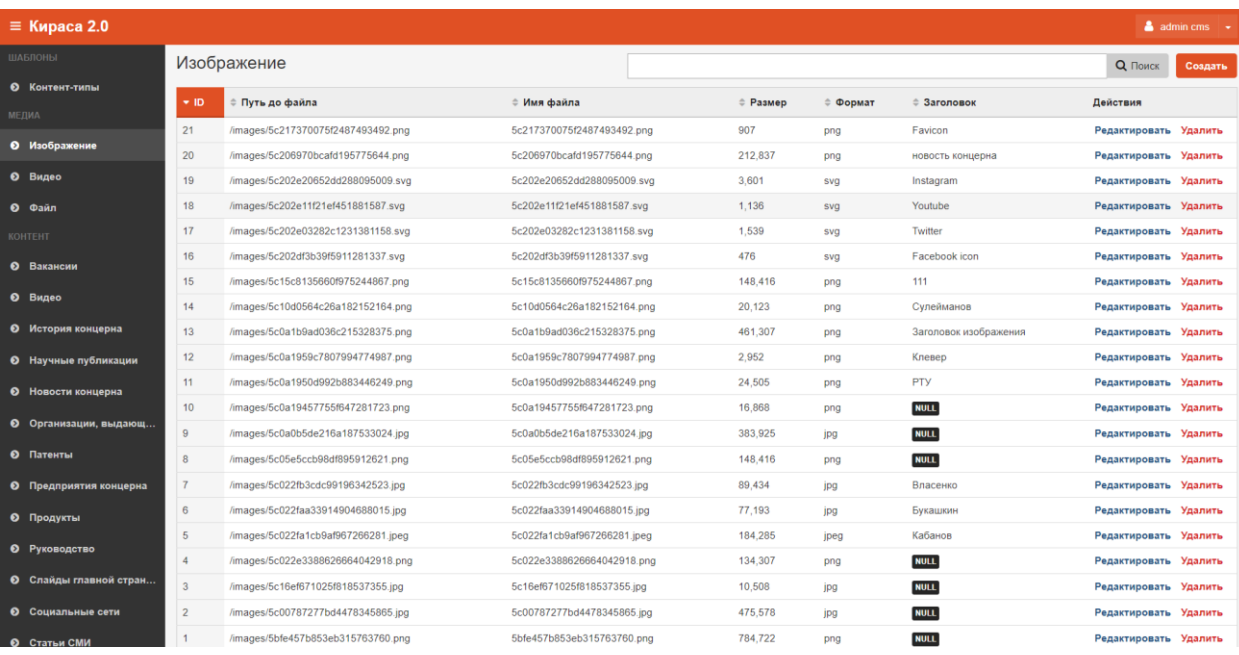

**Рис.6 Грида Изображения**

## Добавление изображения

Для того, чтобы добавить новое изображение, необходимо нажать на кнопку «Создать Изображение», далее появится карточка загрузки изображения. Пользователю необходимо заполнить поля:

- Заголовок, который будет отображаться в админке при добавлении картинки к контенту.
- Прикрепить файл с изображением.

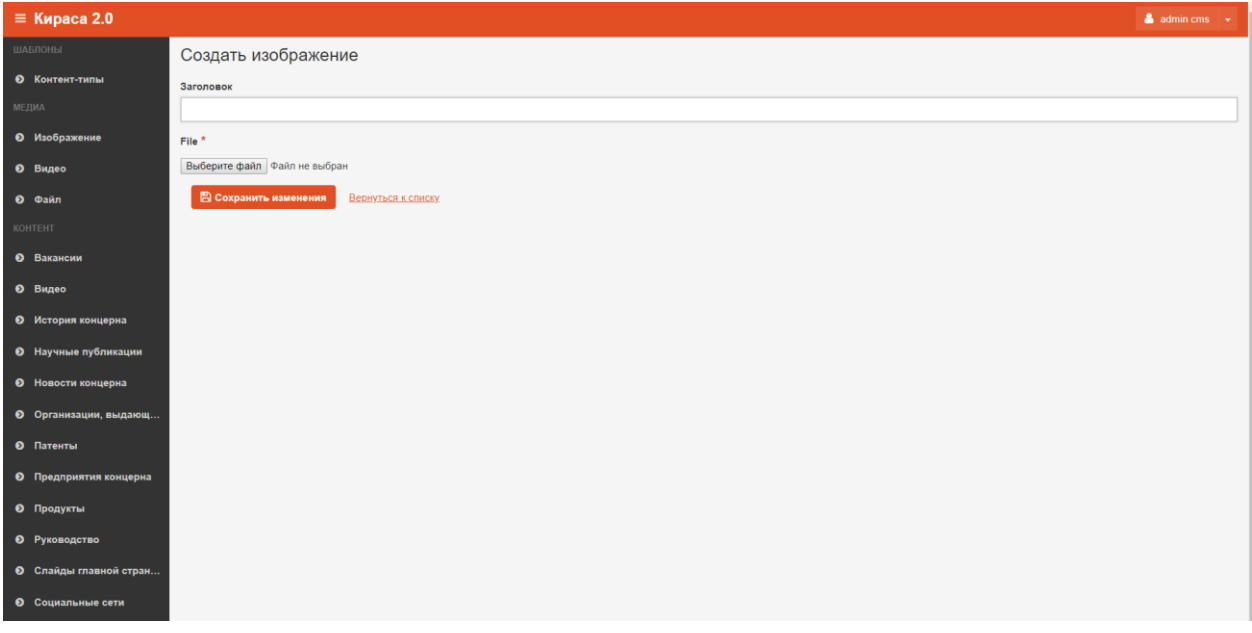

**Рис.7 Загрузка изображения в Систему**

После этого нажать на кнопку «Сохранить изменения».

### Редактирование изображения

Чтобы отредактировать изображение в гриде нужно нажать на кнопку «Редактировать», после этого откроется карточка редактирования изображения.

По окончании редактирования нажать на кнопку «Сохранить изменения», если изменения сохранять не нужно, можно нажать на кнопку «Вернуться к списку».

#### Удаление изображения

Удалить изображение можно нажав на кнопку «Удалить». Это действие можно произвести из гриды или из карточки объекта, который требуется удалить.

После клика на кнопку «Удалить» откроется диалоговое окно «Удалить объект?». Операцию отменить нельзя!

После удаления объект исчезнет из системы.

#### <span id="page-9-0"></span>Видео

Описание раздела

Это библиотека всех видеозаписей сайта.

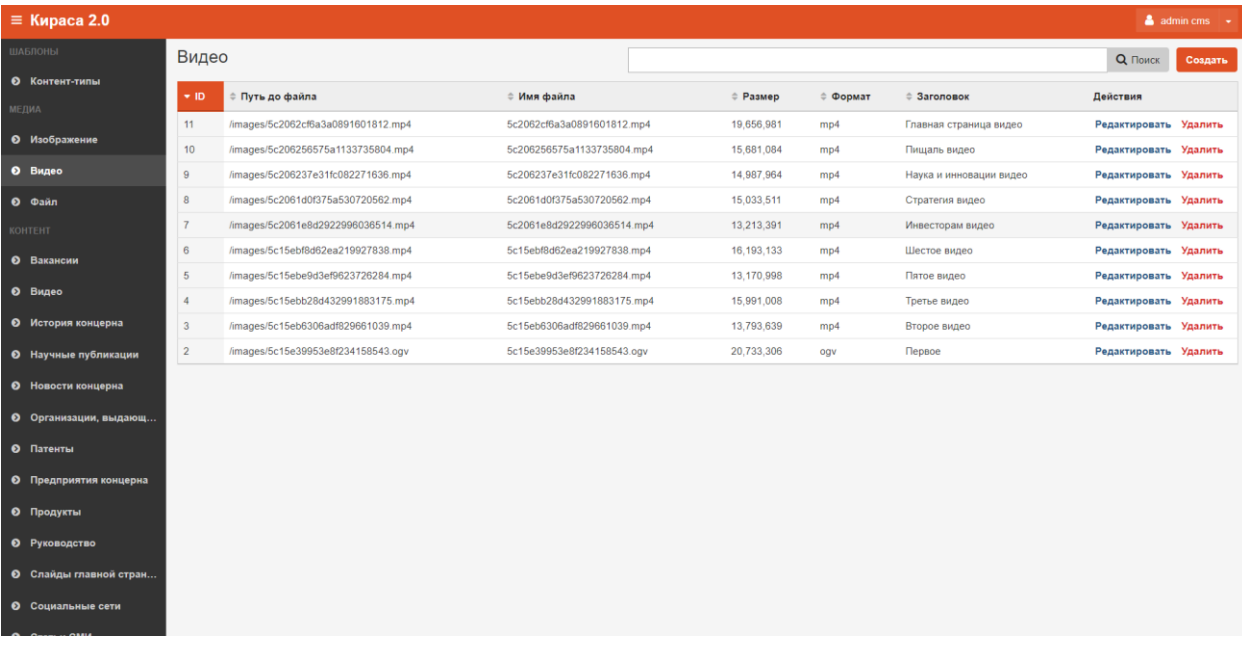

**Рис.8 Грида Видео**

## Добавление видео

Для того, чтобы добавить новое видео, необходимо нажать на кнопку «Создать Видео», далее появится карточка загрузки видеозаписи. Пользователю необходимо заполнить поля:

- Заголовок, который будет отображаться в админке при добавлении видео к контенту.
- Прикрепить видео файл.

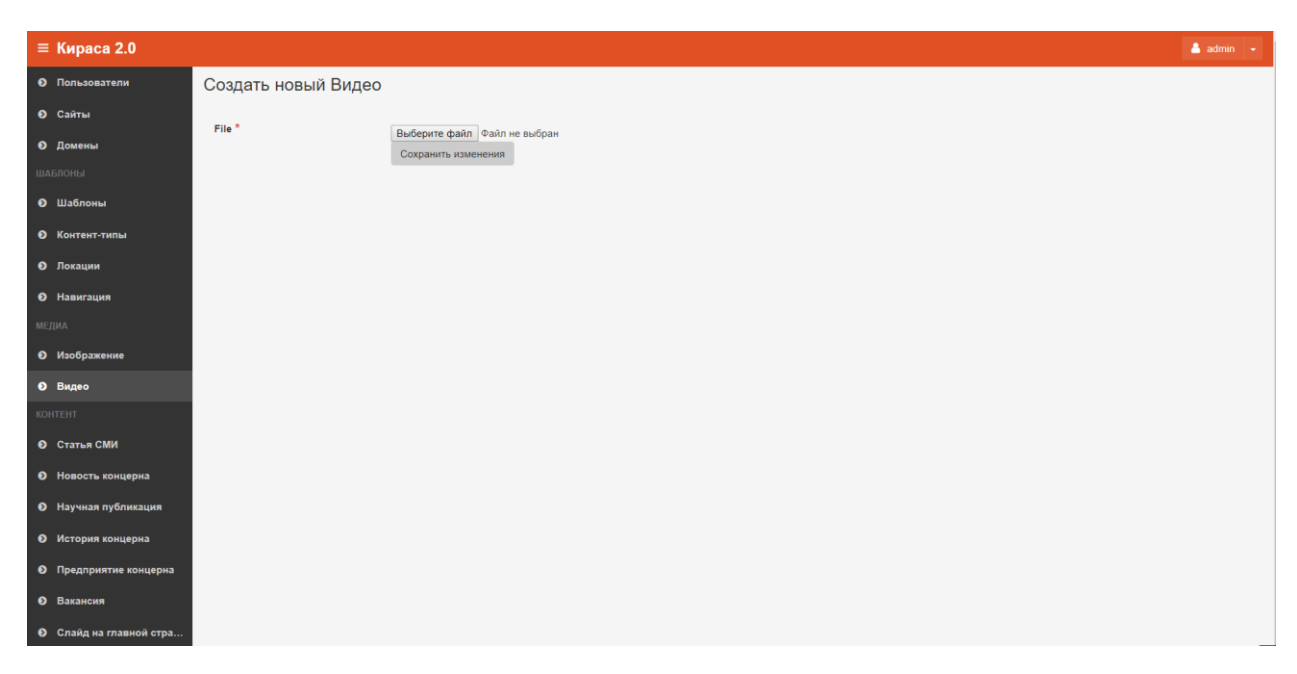

**Рис.9 Загрузка видео в Систему**

После этого нажать на кнопку «Сохранить изменения».

#### Редактирование видео

Чтобы отредактировать карточку видео в гриде нужно нажать на кнопку «Редактировать», после этого откроется карточка редактирования видео.

По окончании редактирования нажать на кнопку «Сохранить изменения», если изменения сохранять не нужно, можно нажать на кнопку «Вернуться к списку».

#### Удаление видео

Удалить видеозапись можно нажав на кнопку «Удалить». Это действие можно произвести из гриды или из карточки объекта, который требуется удалить.

После клика на кнопку «Удалить» откроется диалоговое окно «Удалить объект?». Операцию отменить нельзя!

После удаления объект исчезнет из системы.

#### <span id="page-10-0"></span>Файл

## Описание раздела

Это библиотека всех файлов, которые можно скачать с сайта.

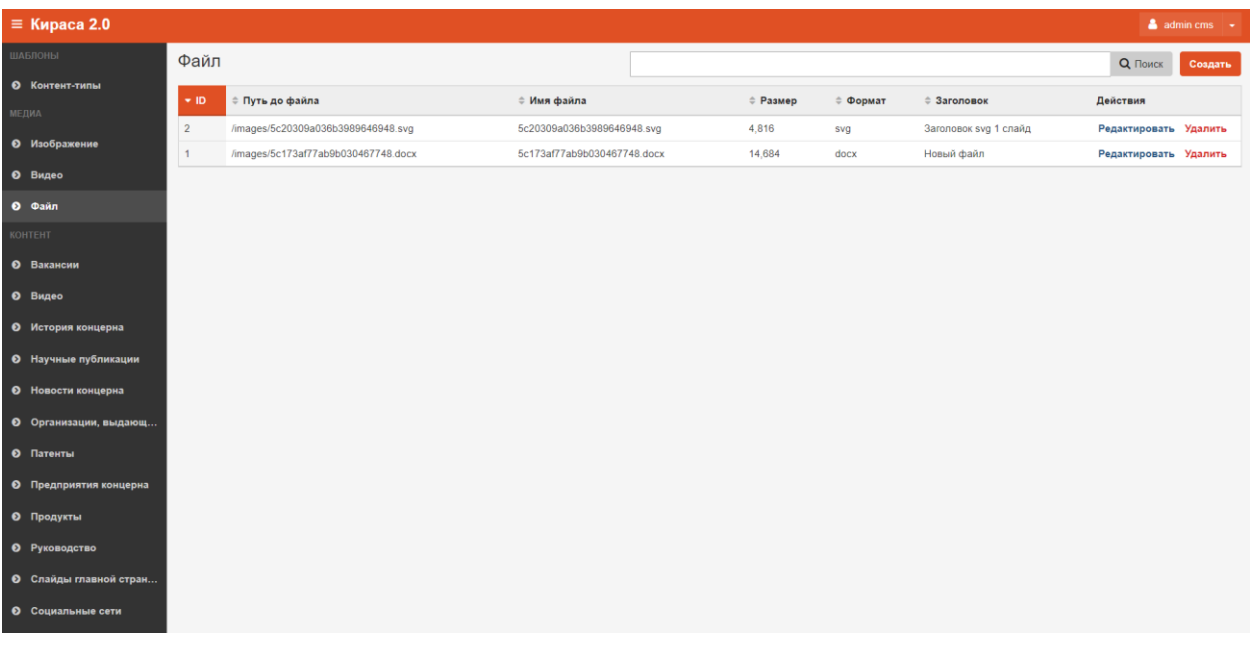

**Рис.10 Грида файлы**

## Добавление файла

Для того, чтобы добавить новый файл, необходимо нажать на кнопку «Создать Файл», далее появится карточка загрузки файла. Пользователю необходимо заполнить поля:

- Заголовок, который будет отображаться в админке при добавлении файла к контенту.
- Прикрепить файл.

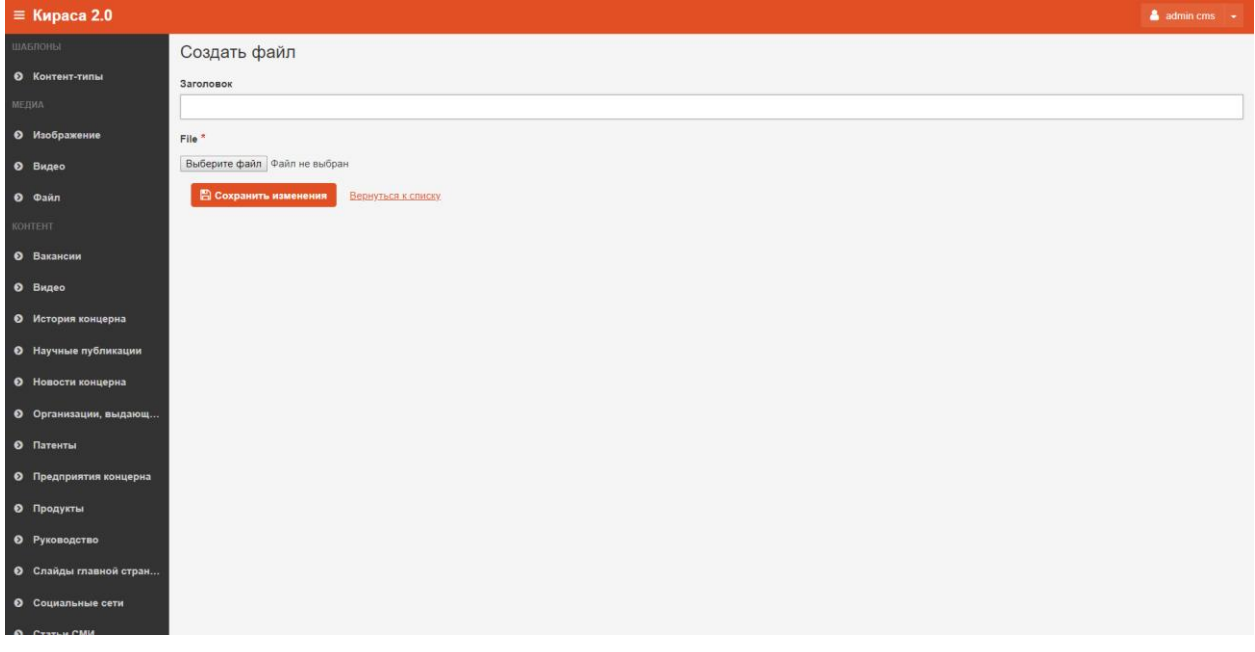

**Рис.11 Загрузка файла в Систему**

После этого нажать на кнопку «Сохранить изменения».

### Редактирование файла

Чтобы отредактировать карточку файл в гриде нужно нажать на кнопку «Редактировать», после этого откроется карточка редактирования файла.

По окончании редактирования нажать на кнопку «Сохранить изменения», если изменения сохранять не нужно, можно нажать на кнопку «Вернуться к списку».

#### Удаление файл

Удалить файл можно нажав на кнопку «Удалить». Это действие можно произвести из гриды или из карточки объекта, который требуется удалить.

После клика на кнопку «Удалить» откроется диалоговое окно «Удалить объект?». Операцию отменить нельзя!

После удаления объект исчезнет из системы.

# <span id="page-12-0"></span>Работа с Контентом

Система «Кираса 2.0» позволяет пользователю создавать, редактировать и удалять любой контент сайта.

## <span id="page-12-1"></span>Вакансии

#### <span id="page-12-2"></span>Описание раздела

Для того, чтобы отредактировать, удалить или добавить вакансию в раздел О концерне→Картера→Вакансии

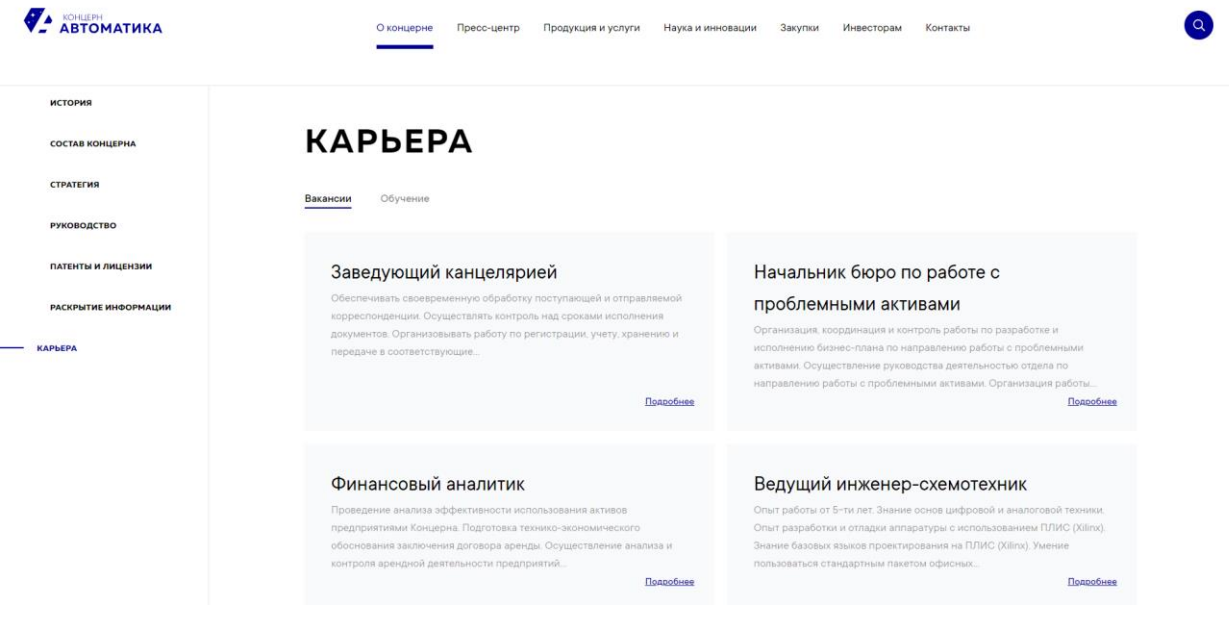

**Рис.12 Вакансии**

пользователь может открыть контент «Вакансии».

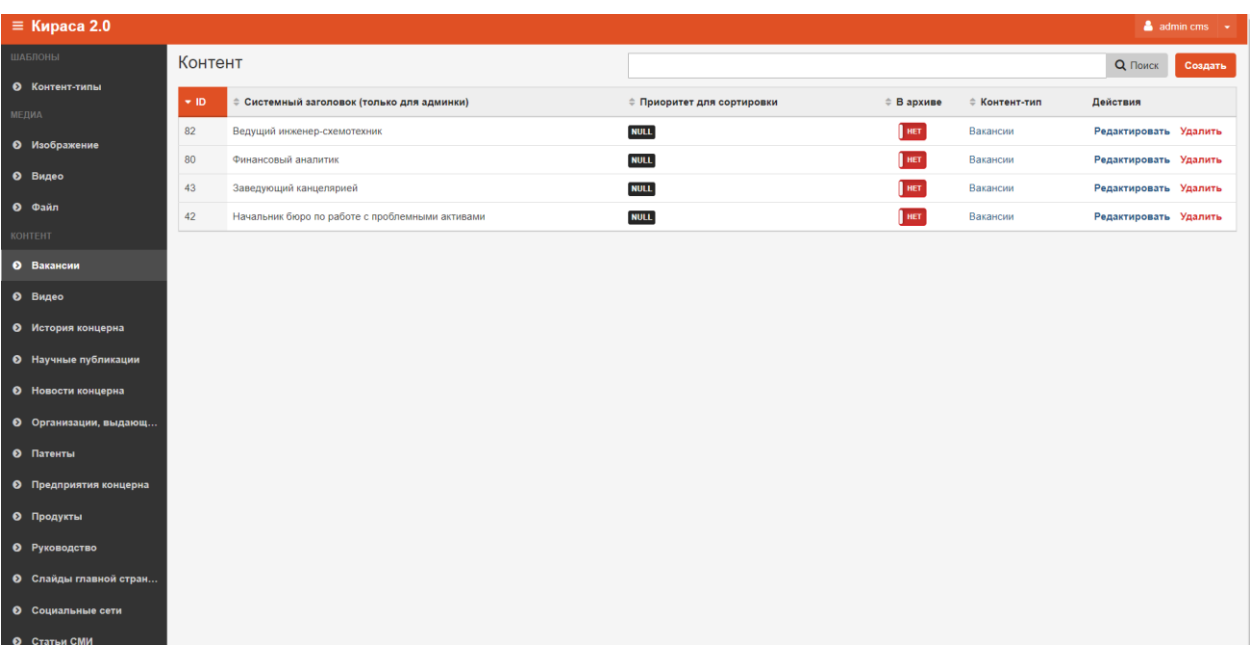

**Рис.13 Грида Вакансии**

## <span id="page-13-0"></span>Создание

Для того, чтобы создать вакансию, необходимо нажать на кнопку «Создать Контент», далее в карточке вакансии нужно заполнить поля:

- Системный заголовок этот заголовок будет отображаться в общей гриде.
- Приоритет для сортировки (опционально) определяет положение контента на странице сайта. Чем меньше число, тем выше приоритет. Если у контента не проставить приоритет, то он будет расположен после контента, у которого приоритет задан. Если у двух объектов одинаковый приоритет, то они будут расположены по новизне (чем новее, тем выше).
- В архиве при проставлении галки, контент отправляется в архив и не отображается на сайте.
- Название название вакансии.
- Требования и обязанности описание вакансии, вводится в текстовом редакторе, либо пользователь может включить HTML разметку, нажав на кнопку «Источник».

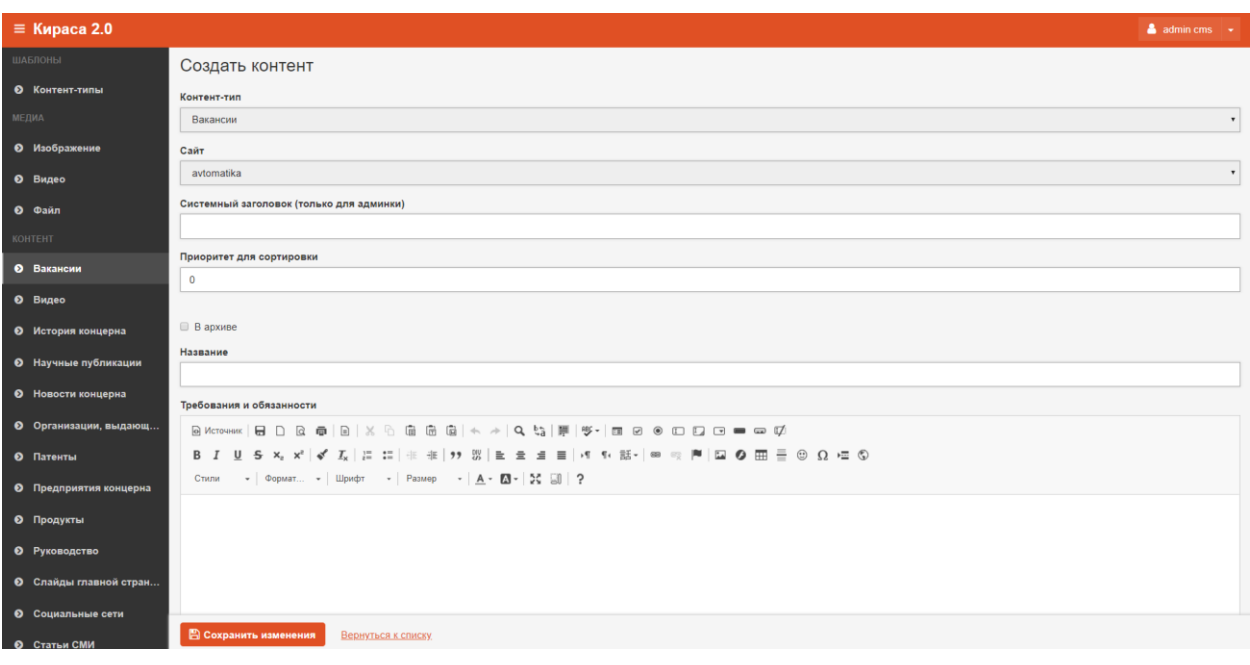

**Рис.14 Создание вакансии**

После этого нажать на кнопку «Сохранить изменения», если новый объект сохранять не нужно, можно нажать на кнопку «Вернуться к списку».

## <span id="page-14-0"></span>Редактирование

Чтобы отредактировать вакансию в гриде нужно нажать на кнопку «Редактировать», после этого откроется карточка редактирования вакансии.

По окончании редактирования карточки нажать на кнопку «Сохранить изменения», если изменения сохранять не нужно, можно нажать на кнопку «Вернуться к списку».

## <span id="page-14-1"></span>Удаление

Вакансию можно удалить на кнопку «Удалить». Это действие можно произвести из гриды или из карточки вакансии, которую требуется удалить.

После клика на кнопку «Удалить» откроется диалоговое окно «Удалить объект?». Операцию отменить нельзя!

После удаления объект исчезнет из системы.

## <span id="page-14-2"></span>Видео

## <span id="page-14-3"></span>Описание раздела

Для того, чтобы отредактировать, удалить или добавить видео в раздел Пресс-центр→Видео

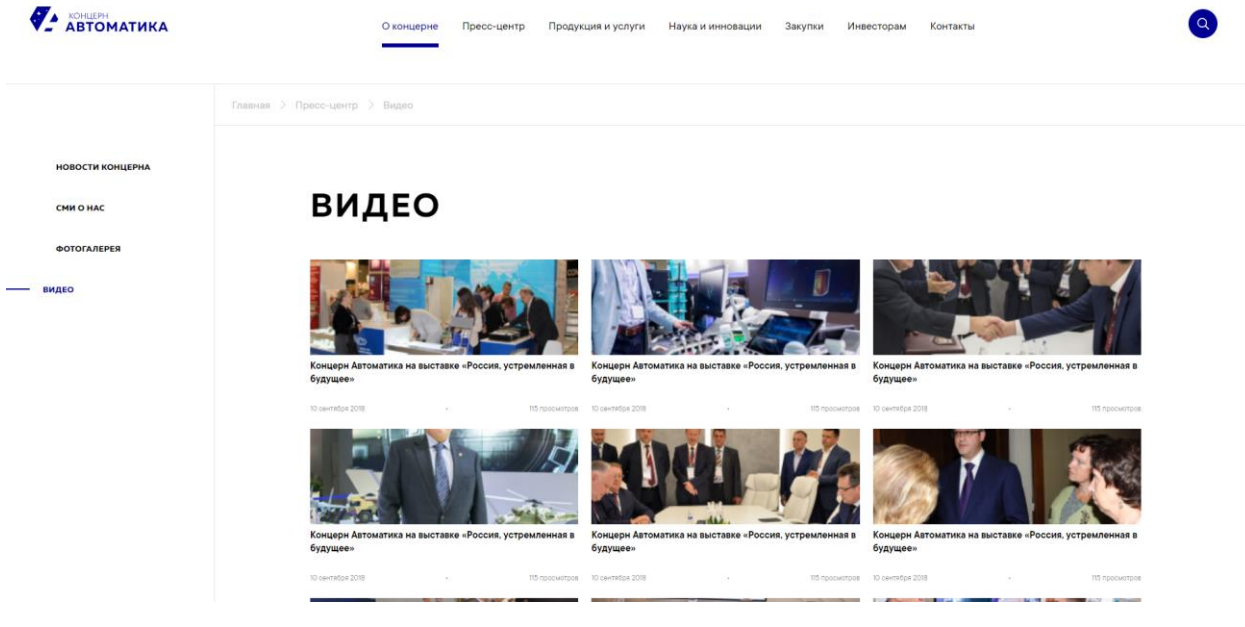

**Рис.15 Видео**

пользователь может открыть контент «Видео».

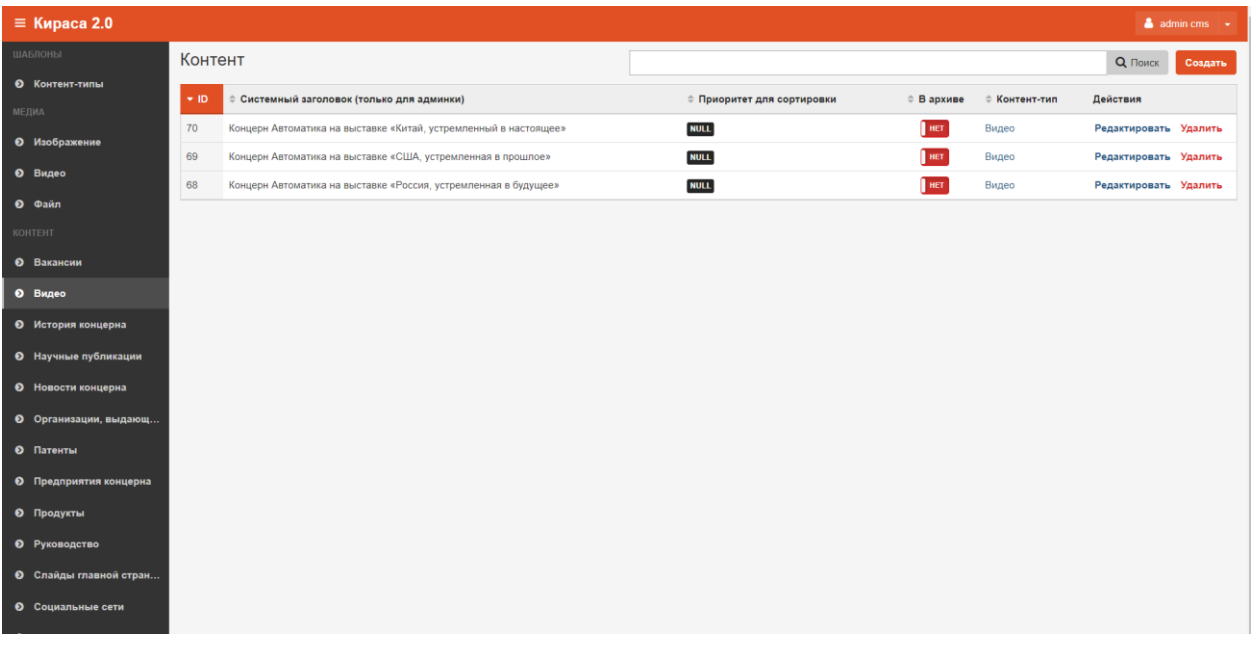

**Рис.16 Грида видео**

#### <span id="page-15-0"></span>Создание

Для того, чтобы добавить видео, необходимо нажать на кнопку «Создать Контент», далее в карточке видео нужно заполнить поля:

- Системный заголовок этот заголовок будет отображаться в общей гриде.
- Приоритет для сортировки (опционально) определяет положение контента на странице сайта. Чем меньше число, тем выше приоритет. Если у контента не проставить приоритет, то он будет расположен после контента, у которого приоритет задан. Если у двух объектов одинаковый приоритет, то они будут расположены по новизне (чем новее, тем выше).
- В архиве при проставлении галки, контент отправляется в архив и не отображается на сайте.
- Название Название видео.
- Дата загрузки —Дата загрузки видео.
- Видеофайл выбирается из списка видеозаписей, можно добавить в Медиа→Видео.
- Превью (картинка) Превью видиозаписи, выбирается из списка изображений, можно добавить в Медиа→Изображение.

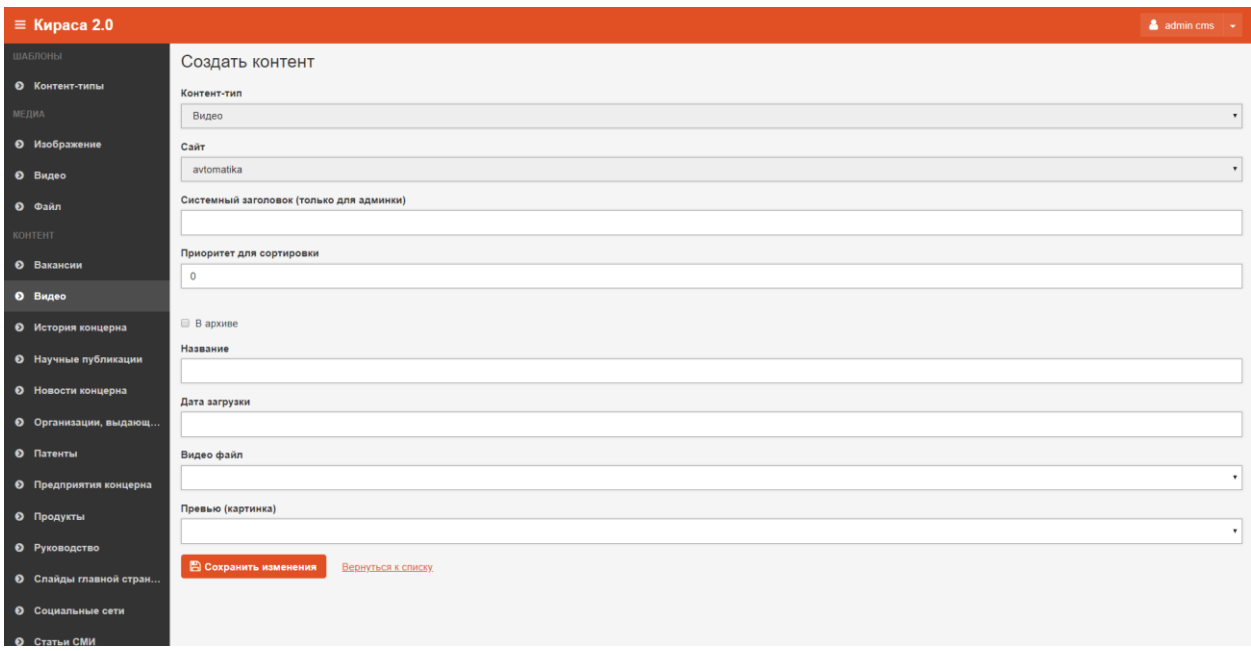

**Рис.17 Окно авторизации**

После этого нажать на кнопку «Сохранить изменения», если новый объект сохранять не нужно, можно нажать на кнопку «Вернуться к списку».

## <span id="page-16-0"></span>Редактирование

Чтобы отредактировать карточку видеозаписи в гриде нужно нажать на кнопку «Редактировать», после этого откроется карточка видеозаписи.

По окончании редактирования карточки нажать на кнопку «Сохранить изменения», если изменения сохранять не нужно, можно нажать на кнопку «Вернуться к списку».

#### <span id="page-16-1"></span>Удаление

Видеозапись можно удалить на кнопку «Удалить». Это действие можно произвести из гриды или из карточки видео, которую требуется удалить.

После клика на кнопку «Удалить» откроется диалоговое окно «Удалить объект?». Операцию отменить нельзя!

После удаления объект исчезнет из системы.

## <span id="page-16-2"></span>История концерна

#### <span id="page-16-3"></span>Описание раздела

Для того, чтобы отредактировать, удалить или добавить объект истории в раздел О концерне→История

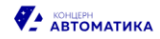

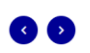

# 8 1980 1994 1994 1966 1978 1980 1994 19

#### Орден Ленина

За выдающиеся достижения в области науки и техники "НИИ автоматики" был награждён Орденом Ленина.

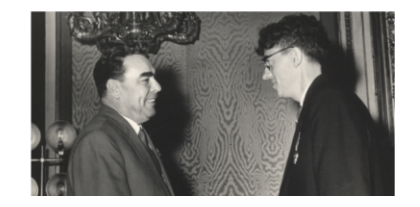

**Рис.18 Окно авторизации**

#### пользователь может открыть контент «История концерна».

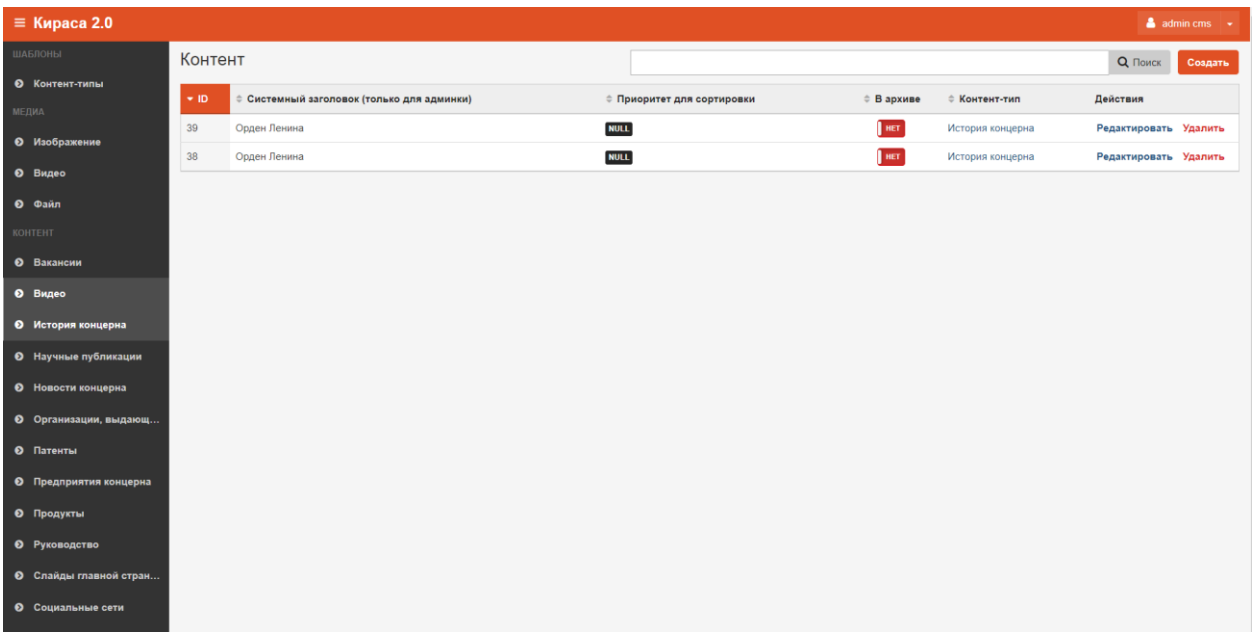

#### **Рис.19 Грида История**

## <span id="page-17-0"></span>Создание

Для того, чтобы создать объект истории, необходимо нажать на кнопку «Создать Контент», далее в карточке истории нужно заполнить поля:

- Системный заголовок этот заголовок будет отображаться в общей гриде.
- Приоритет для сортировки (опционально) определяет положение контента на странице сайта. Чем меньше число, тем выше приоритет. Если у контента не проставить приоритет,

то он будет расположен после контента, у которого приоритет задан. Если у двух объектов одинаковый приоритет, то они будут расположены по новизне (чем новее, тем выше).

- В архиве при проставлении галки, контент отправляется в архив и не отображается на сайте.
- Год год, который отображается в слайдере на сайте.
- Заголовок заголовок статьи на сайте.
- Текст текст статьи, вводится в текстовом редакторе, либо пользователь может включить HTML разметку, нажав на кнопку «Источник».
- Изображение выбирается из списка изображений.
- Подпись к картинке.

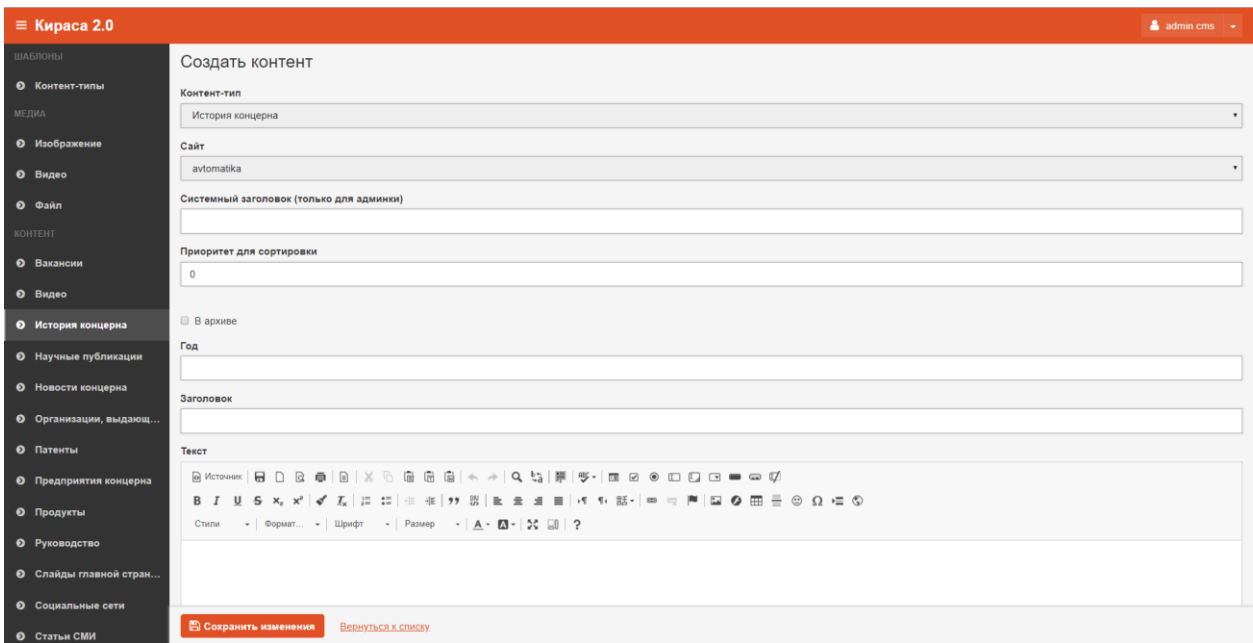

#### **Рис.20 Создания объекта История**

После этого нажать на кнопку «Сохранить изменения», если новый объект сохранять не нужно, можно нажать на кнопку «Вернуться к списку».

#### <span id="page-18-0"></span>Редактирование

Чтобы отредактировать карточку истории в гриде нужно нажать на кнопку «Редактировать», после этого откроется карточка редактирования истории.

По окончании редактирования карточки нажать на кнопку «Сохранить изменения», если изменения сохранять не нужно, можно нажать на кнопку «Вернуться к списку».

#### <span id="page-18-1"></span>Удаление

Карточку истории можно удалить на кнопку «удалить». Это действие можно произвести из гриды или из карточки истории, которую требуется удалить.

После клика на кнопку «Удалить» откроется диалоговое окно «Удалить объект?». Операцию отменить нельзя!

После удаления объект исчезнет из системы.

# <span id="page-19-0"></span>Научные публикации

## <span id="page-19-1"></span>Описание раздела

Для того, чтобы отредактировать, удалить или добавить публикацию в раздел Наука и инновации→Научные публикации

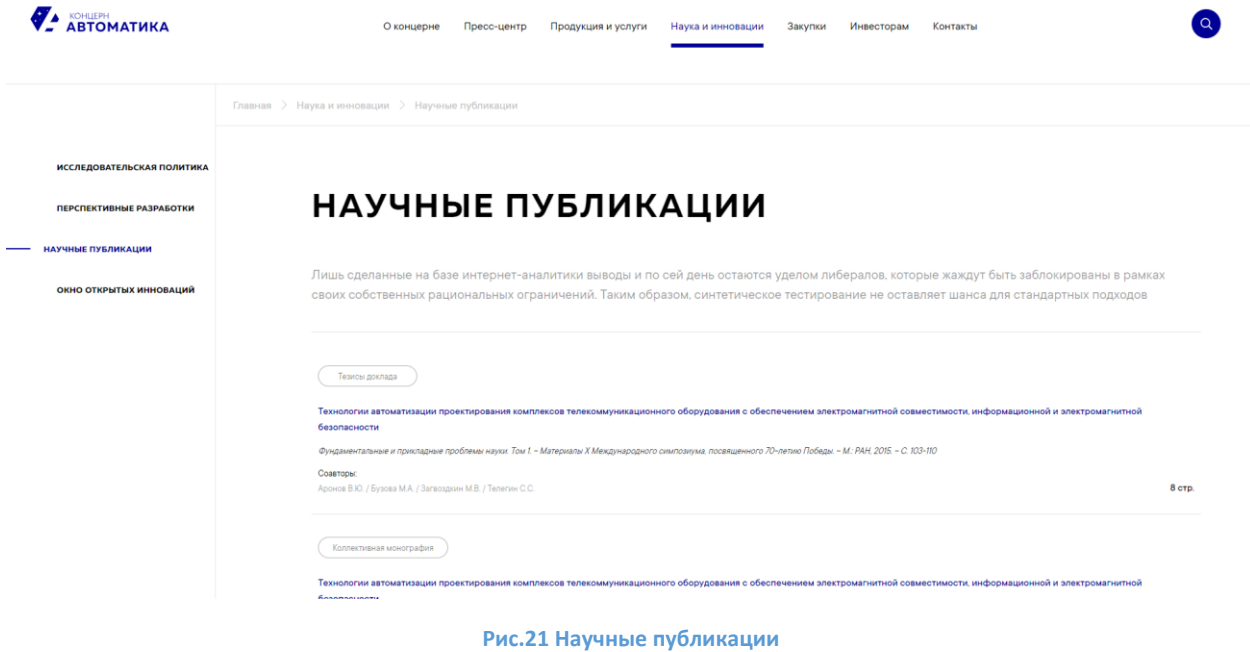

пользователь может открыть контент «Научные публикации».

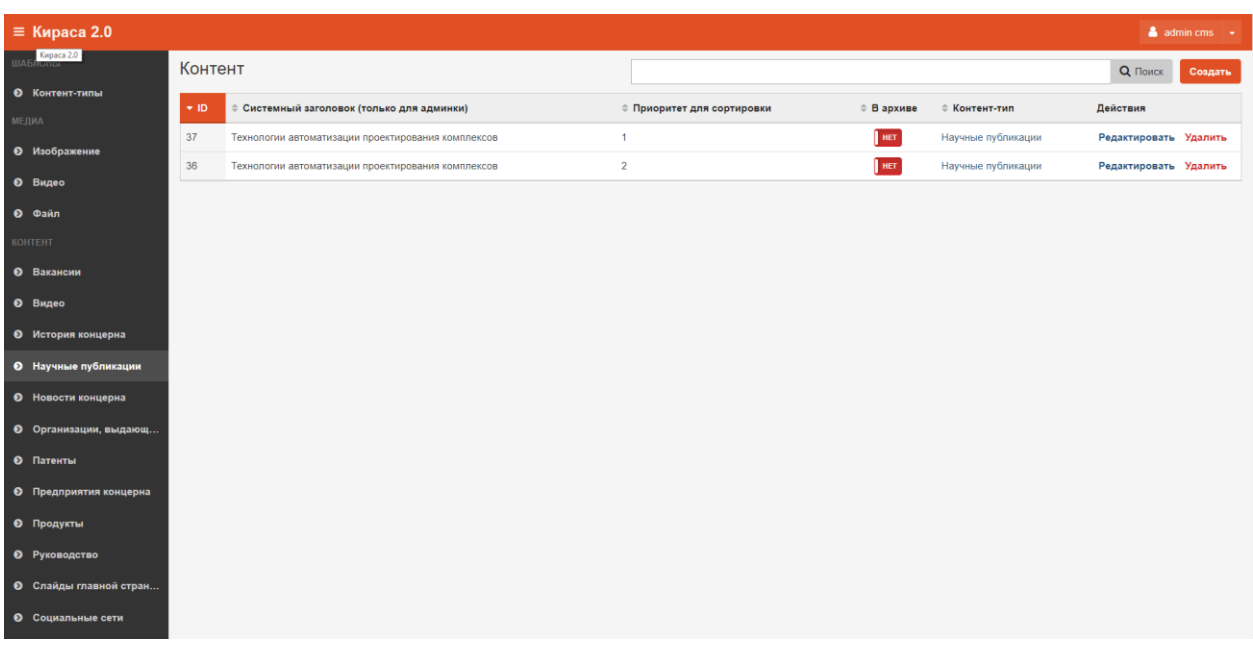

**Рис.22 Грида научные публикации**

## <span id="page-19-2"></span>Создание

Для того, чтобы создать научную публикацию, необходимо нажать на кнопку «Создать Контент», далее в карточке публикации нужно заполнить поля:

- Системный заголовок этот заголовок будет отображаться в общей гриде.
- Приоритет для сортировки (опционально) определяет положение контента на странице сайта. Чем меньше число, тем выше приоритет. Если у контента не проставить приоритет, то он будет расположен после контента, у которого приоритет задан. Если у двух объектов одинаковый приоритет, то они будут расположены по новизне (чем новее, тем выше).
- В архиве при проставлении галки, контент отправляется в архив и не отображается на сайте.
- Заголовок заголовок публикации.
- Подзаголовок текст, который отображается под заголовком публикации на странице сайта.
- Тип тег, готовый отображается на сайте.
- Соавторы соавторы публикации.
- Количество страниц количество страниц публикации.
- Файл файл прикрепляется из списка, его нужно добавить в Медиа→Файлы.

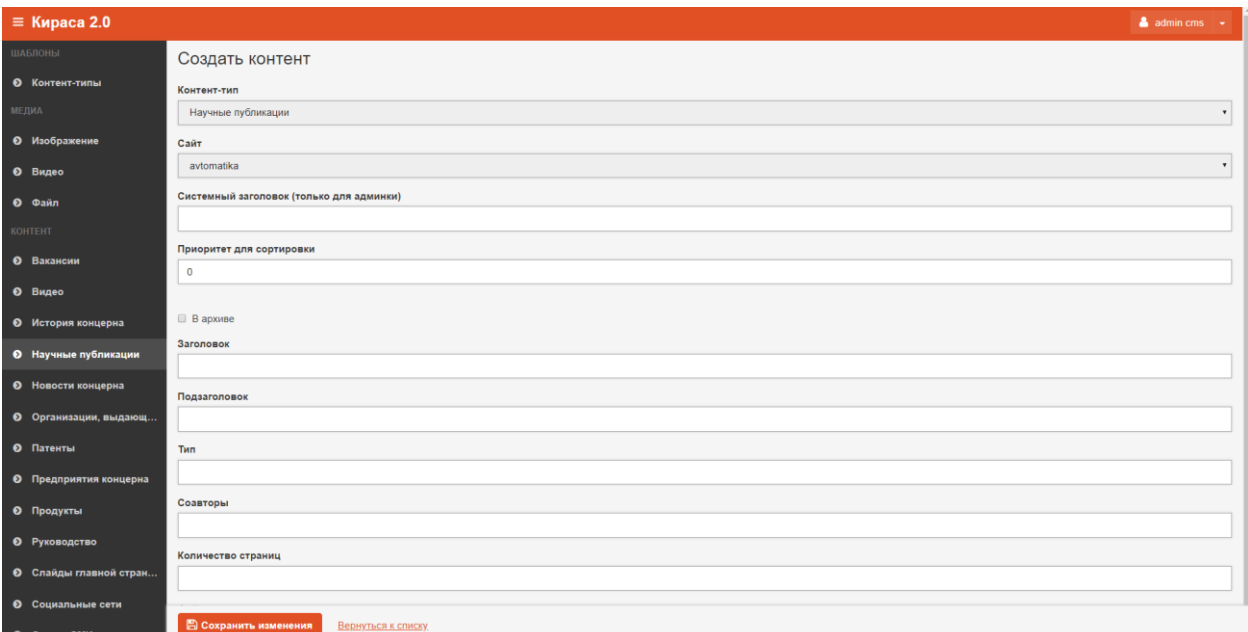

**Рис.23 Создание научной публикации**

После этого нажать на кнопку «Сохранить изменения», если новый объект сохранять не нужно, можно нажать на кнопку «Вернуться к списку».

## <span id="page-20-0"></span>Редактирование

Чтобы отредактировать публикацию в гриде нужно нажать на кнопку «Редактировать», после этого откроется карточка редактирования публикации.

По окончании редактирования карточки нажать на кнопку «Сохранить изменения», если изменения сохранять не нужно, можно нажать на кнопку «Вернуться к списку».

## <span id="page-20-1"></span>Удаление

Публикацию можно удалить на кнопку «удалить». Это действие можно произвести из гриды или из карточки публикации, которую требуется удалить.

После клика на кнопку «Удалить» откроется диалоговое окно «Удалить объект?». Операцию отменить нельзя!

После удаления объект исчезнет из системы.

## <span id="page-21-0"></span>Новости концерна

## <span id="page-21-1"></span>Описание раздела

Для того, чтобы отредактировать, удалить или добавить новость в раздел Пресс-центр→Новости концерна

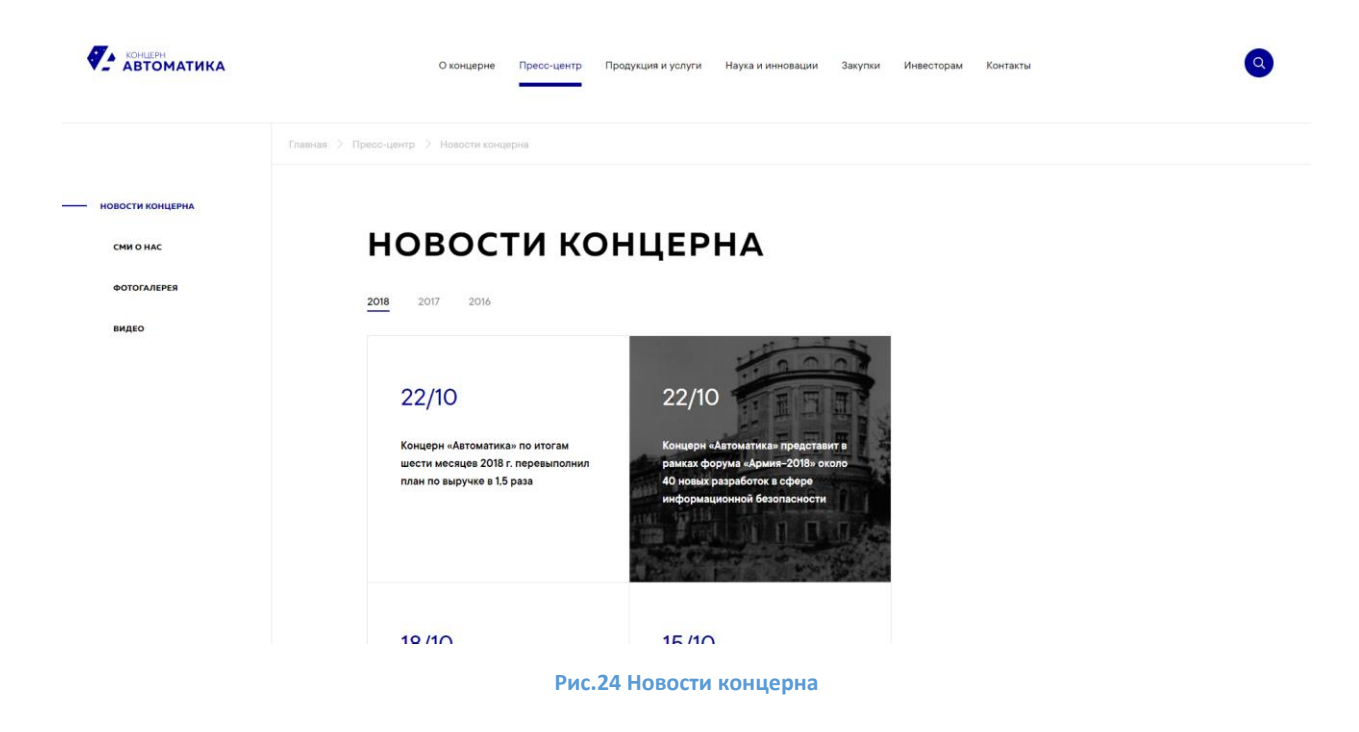

пользователь может открыть контент «Новости концерна».

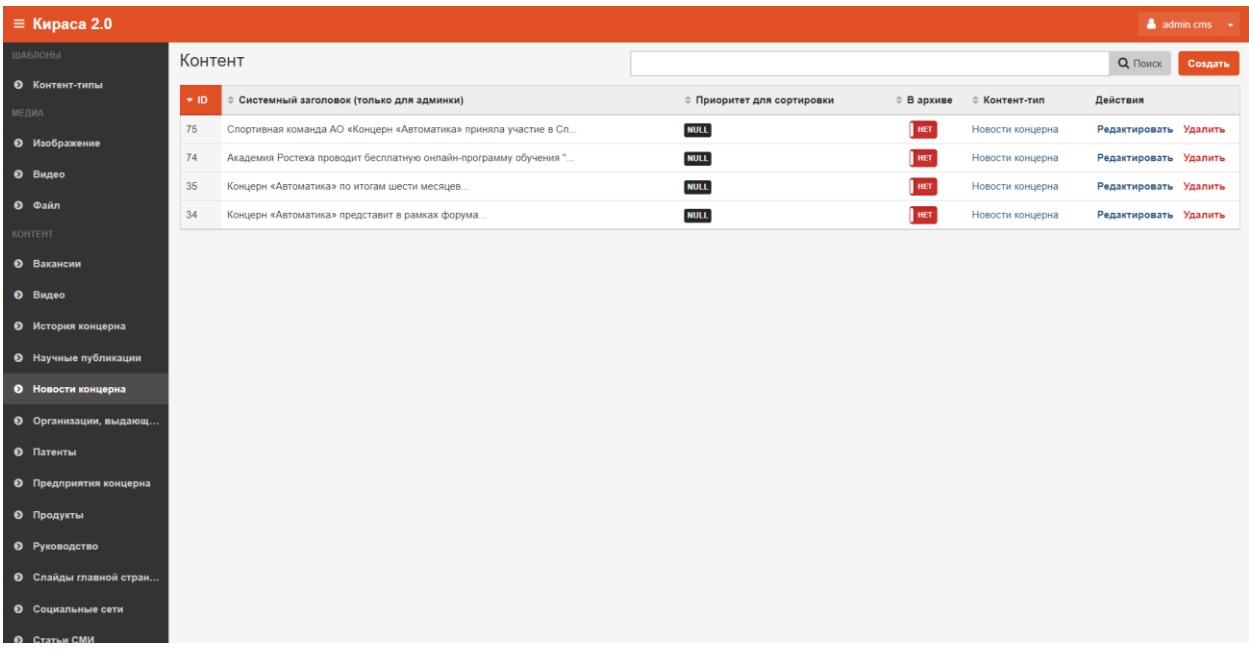

**Рис.25 Грида новости концерна**

## <span id="page-22-0"></span>Создание

Для того, чтобы создать новую новость концерна, необходимо нажать на кнопку «Создать Контент», далее в карточке новости нужно заполнить поля:

- Системный заголовок этот заголовок будет отображаться в общей гриде.
- Приоритет для сортировки (опционально) определяет положение контента на странице сайта. Чем меньше число, тем выше приоритет. Если у контента не проставить приоритет, то он будет расположен после контента, у которого приоритет задан. Если у двух объектов одинаковый приоритет, то они будут расположены по новизне (чем новее, тем выше).
- В архиве при проставлении галки, контент отправляется в архив и не отображается на сайте.
- Заголовок заголовок новости.
- Текст текст новости, вводится в текстовом редакторе, либо пользователь может включить HTML разметку, нажав на кнопку «Источник».
- Дата дата новости.
- Изображение выбирается из списка изображений, его можно добавить в Медиа→Изображение.
- Год для фильтра по году, дублируется из поля Дата.

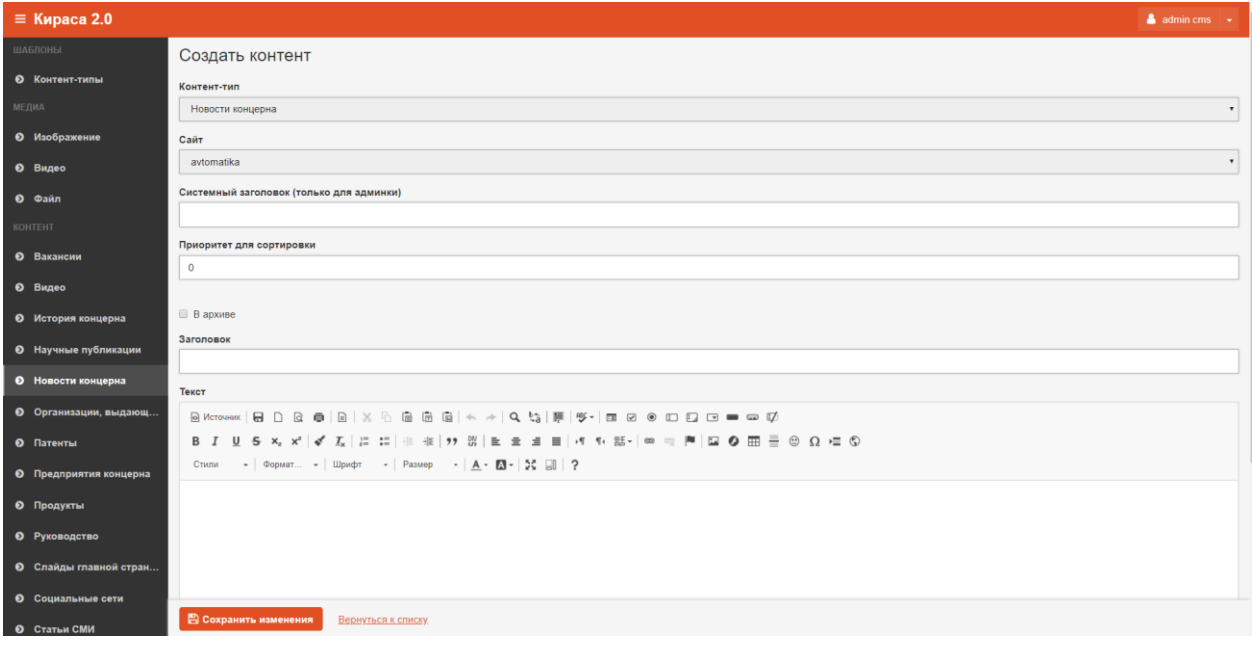

**Рис.26 Создать новость**

После этого нажать на кнопку «Сохранить изменения», если новый объект сохранять не нужно, можно нажать на кнопку «Вернуться к списку».

## <span id="page-22-1"></span>Редактирование

Чтобы отредактировать новость в гриде нужно выбрать новость и нажать на кнопку «Редактировать», после этого откроется карточка редактирования новости.

По окончании редактирования карточки нажать на кнопку «Сохранить изменения», если изменения сохранять не нужно, можно нажать на кнопку «Вернуться к списку».

#### <span id="page-23-0"></span>Удаление

Новость можно удалить на кнопку «удалить». Это действие можно произвести из гриды или из карточки редактирования новости, которую требуется удалить.

После клика на кнопку «Удалить» откроется диалоговое окно «Удалить объект?». Операцию отменить нельзя!

После удаления объект исчезнет из системы.

## <span id="page-23-1"></span>Организации, выдающие патенты

## <span id="page-23-2"></span>Описание раздела

Для того, чтобы отредактировать, удалить или добавить организации, выдающие патенты, в раздел О концерне→Патенты и лицензии

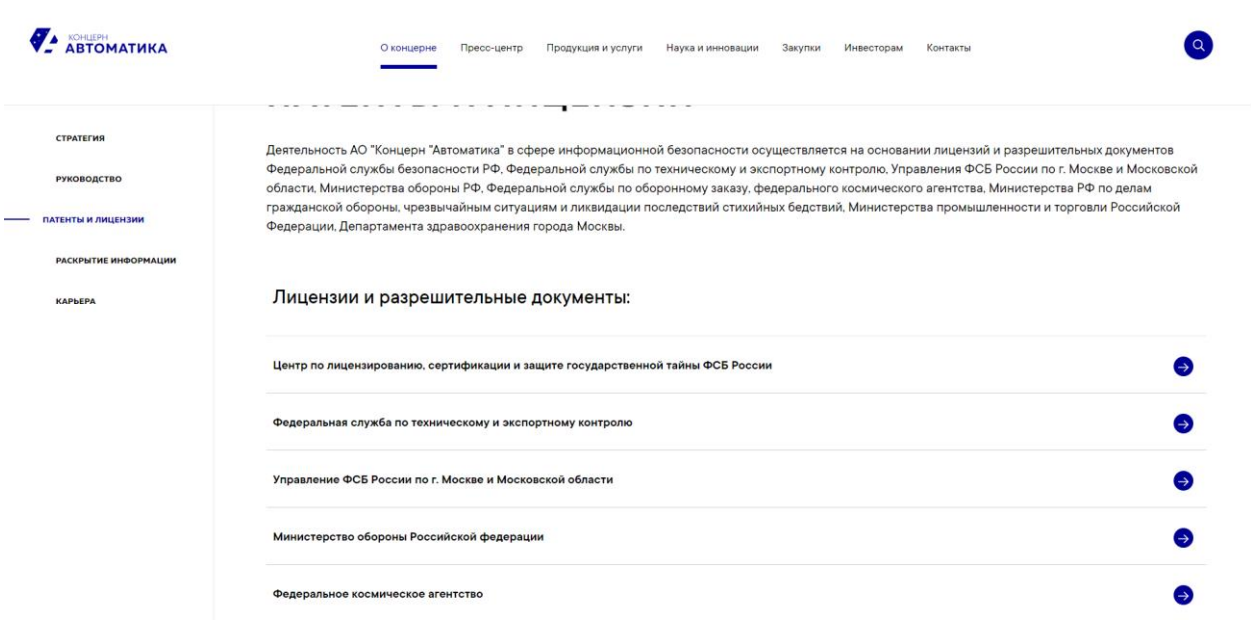

**Рис.27 Организации, выдающие патент**

пользователь может открыть контент «Организации, выдающие патенты».

| $\equiv$ Кираса 2.0           |         |                                                                  | $\triangleq$ admin cms $\rightarrow$ |     |                               |                       |         |
|-------------------------------|---------|------------------------------------------------------------------|--------------------------------------|-----|-------------------------------|-----------------------|---------|
| ШАБЛОНЫ                       | Контент |                                                                  |                                      |     |                               | Q <b>Поиск</b>        | Создать |
| • Контент-типы                | $+10$   | ≑ Системный заголовок (только для админки)                       | ≑ Приоритет для сортировки           |     |                               | Действия              |         |
| МЕДИА                         | 181     | Федеральная служба по техническому и экспортному контролю        | 1                                    | HET | Организации, выдающие патенты | Редактировать Удалить |         |
| • Изображение                 | 180     | Центр по лицензированию, сертификации и защите государственной т | $\mathbf 0$                          | HET | Организации, выдающие патенты | Редактировать Удалить |         |
| <b>0</b> Видео                |         |                                                                  |                                      |     |                               |                       |         |
| <b>0</b> Файл<br>КОНТЕНТ      |         |                                                                  |                                      |     |                               |                       |         |
| <b>0</b> Вакансии             |         |                                                                  |                                      |     |                               |                       |         |
| <b>0</b> Видео                |         |                                                                  |                                      |     |                               |                       |         |
| • История концерна            |         |                                                                  |                                      |     |                               |                       |         |
| • Научные публикации          |         |                                                                  |                                      |     |                               |                       |         |
| • Новости концерна            |         |                                                                  |                                      |     |                               |                       |         |
|                               |         |                                                                  |                                      |     |                               |                       |         |
| • Организации, выдающ         |         |                                                                  |                                      |     |                               |                       |         |
| <b>0</b> Патенты              |         |                                                                  |                                      |     |                               |                       |         |
| • Предприятия концерна        |         |                                                                  |                                      |     |                               |                       |         |
| • Продукты                    |         |                                                                  |                                      |     |                               |                       |         |
| <b>0</b> Руководство          |         |                                                                  |                                      |     |                               |                       |         |
| <b>• Слайды главной стран</b> |         |                                                                  |                                      |     |                               |                       |         |
| • Социальные сети             |         |                                                                  |                                      |     |                               |                       |         |
| <b>©</b> Статьи СМИ           |         |                                                                  |                                      |     |                               |                       |         |

**Рис.28 Грида организации, выдающие патент**

## <span id="page-24-0"></span>Создание

Для того, чтобы добавить организацию, необходимо нажать на кнопку «Создать Контент», далее в карточке альбома нужно заполнить поля:

- Системный заголовок этот заголовок будет отображаться в общей гриде.
- Приоритет для сортировки (опционально) определяет положение контента на странице сайта. Чем меньше число, тем выше приоритет. Если у контента не проставить приоритет, то он будет расположен после контента, у которого приоритет задан. Если у двух объектов одинаковый приоритет, то они будут расположены по новизне (чем новее, тем выше).
- В архиве при проставлении галки, контент отправляется в архив и не отображается на сайте.
- Название название организации.

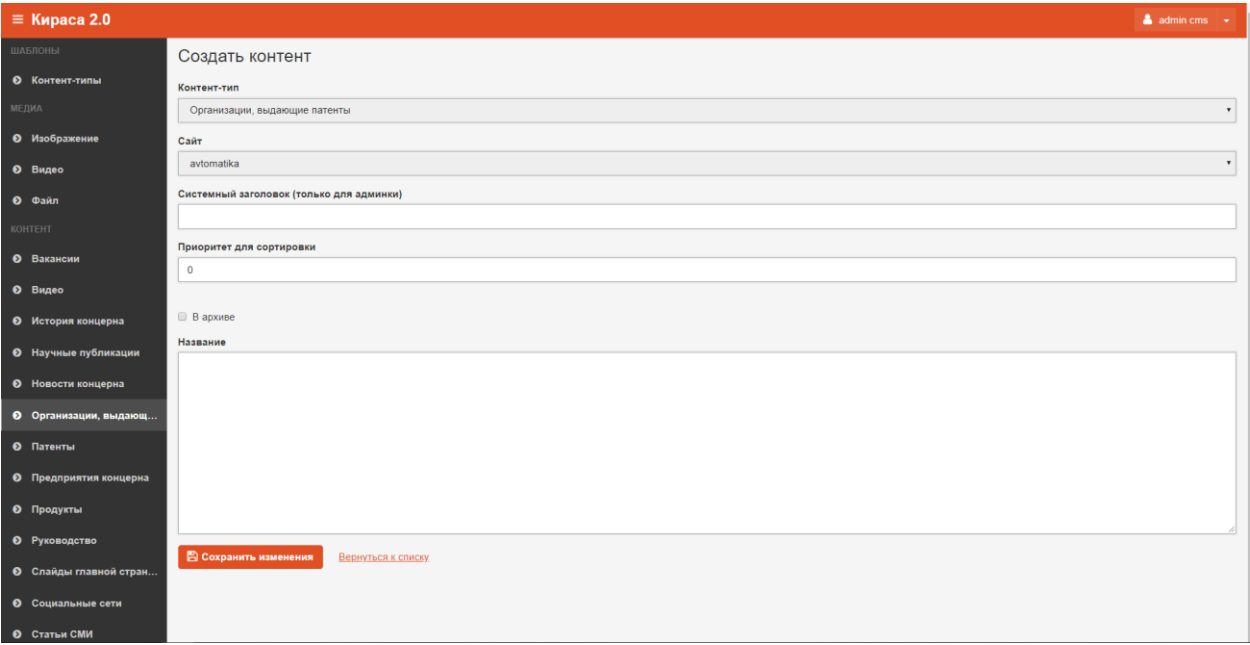

**Рис.29 Создание карточки организации, выдающей патент**

После этого нажать на кнопку «Сохранить изменения», если новый объект сохранять не нужно, можно нажать на кнопку «Вернуться к списку».

#### <span id="page-25-0"></span>Редактирование

Чтобы отредактировать карточку организации, выдающей патент, в гриде нужно нажать на кнопку «Редактировать», после этого откроется карточка альбома.

По окончании редактирования карточки нажать на кнопку «Сохранить изменения», если изменения сохранять не нужно, можно нажать на кнопку «Вернуться к списку».

## <span id="page-25-1"></span>Удаление

Карточку организации можно удалить на кнопку «Удалить». Это действие можно произвести из гриды или из карточки альбома, которую требуется удалить.

После клика на кнопку «Удалить» откроется диалоговое окно «Удалить объект?». Операцию отменить нельзя!

После удаления объект исчезнет из системы.

## <span id="page-25-2"></span>Патенты

#### <span id="page-25-3"></span>Описание раздела

Для того, чтобы отредактировать, удалить или добавить патенты в раздел О концерне→Патенты и лицензии

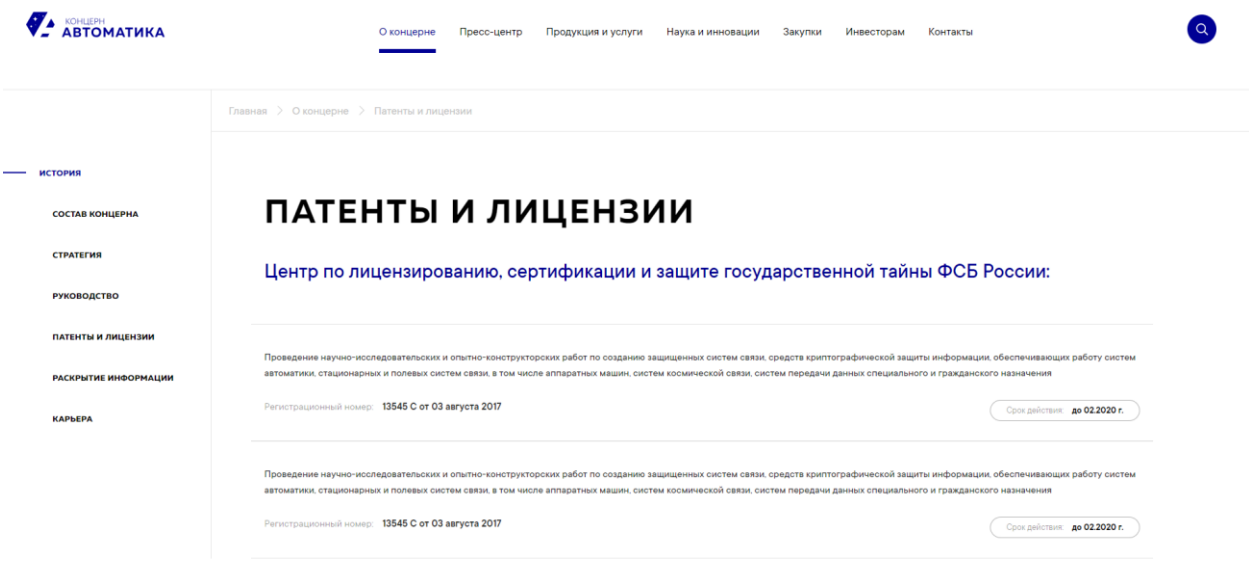

**Рис.30 Патенты**

пользователь может открыть контент «Патенты».

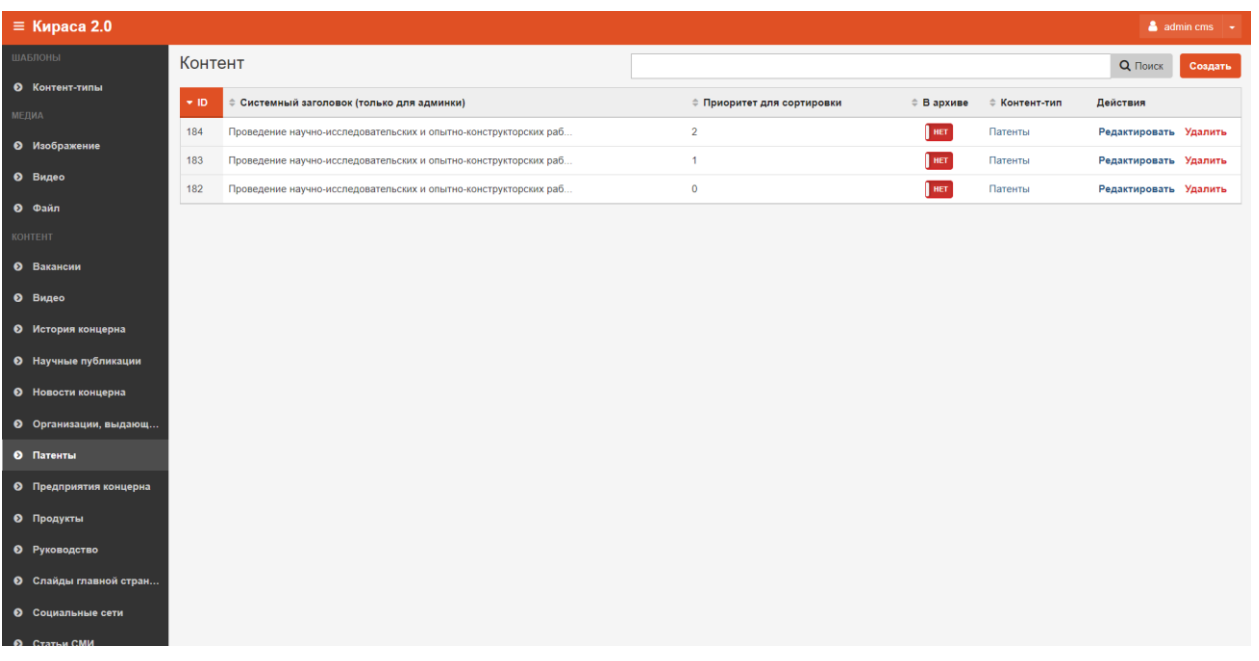

#### **Рис.31 Грида патенты**

## <span id="page-26-0"></span>Создание

Для того, чтобы добавить фотоальбом, необходимо нажать на кнопку «Создать Контент», далее в карточке альбома нужно заполнить поля:

- Системный заголовок этот заголовок будет отображаться в общей гриде.
- Приоритет для сортировки (опционально) определяет положение контента на странице сайта. Чем меньше число, тем выше приоритет. Если у контента не проставить приоритет, то он будет расположен после контента, у которого приоритет задан. Если у двух объектов одинаковый приоритет, то они будут расположены по новизне (чем новее, тем выше).
- В архиве при проставлении галки, контент отправляется в архив и не отображается на сайте.
- Организация, выдающая патент выбрать из списка организаций, выдающих патенты.
- Имя название патента.
- Регистрационный номер регистрационный номер патента.
- Срок действие срок действия патента.

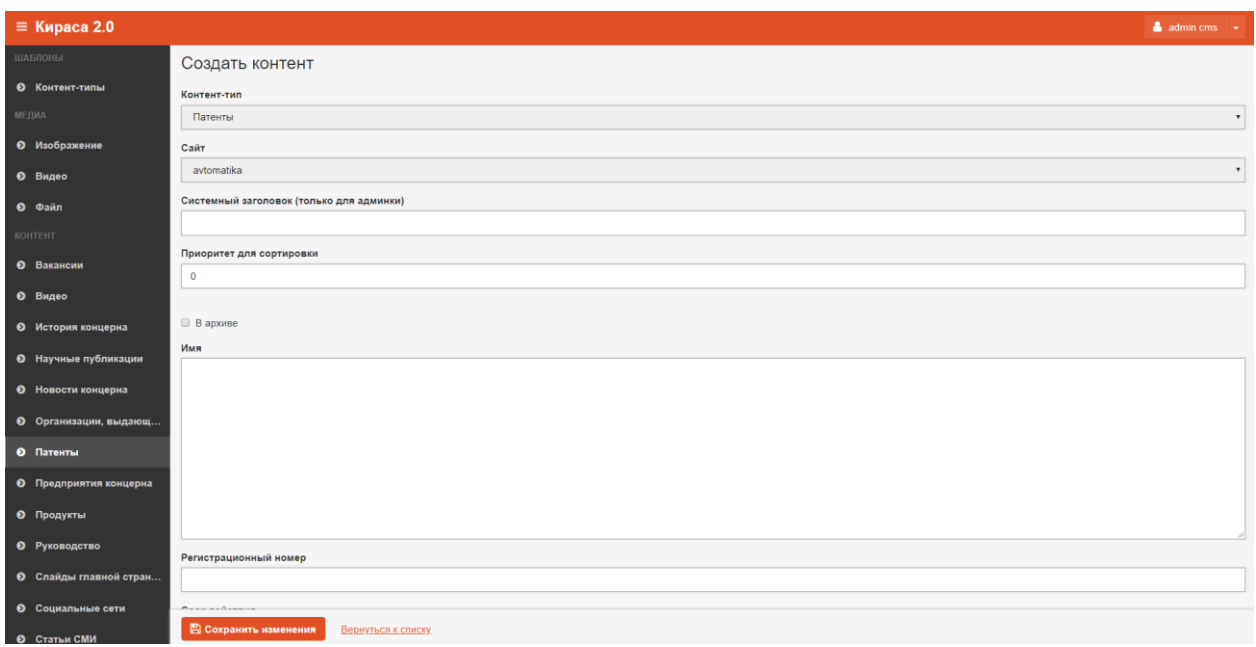

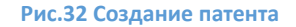

После этого нажать на кнопку «Сохранить изменения», если новый объект сохранять не нужно, можно нажать на кнопку «Вернуться к списку».

## <span id="page-27-0"></span>Редактирование

Чтобы отредактировать альбом, в гриде нужно нажать на кнопку «Редактировать», после этого откроется карточка альбома.

По окончании редактирования карточки нажать на кнопку «Сохранить изменения», если изменения сохранять не нужно, можно нажать на кнопку «Вернуться к списку».

## <span id="page-27-1"></span>Удаление

Патент можно удалить на кнопку «Удалить». Это действие можно произвести из гриды или из карточки альбома, которую требуется удалить.

После клика на кнопку «Удалить» откроется диалоговое окно «Удалить объект?». Операцию отменить нельзя!

После удаления объект исчезнет из системы.

## <span id="page-27-2"></span>Предприятия концерна

## <span id="page-27-3"></span>Описание раздела

Для того, чтобы отредактировать, удалить или добавить карточку предприятия в раздел О концерне→Состав концерна

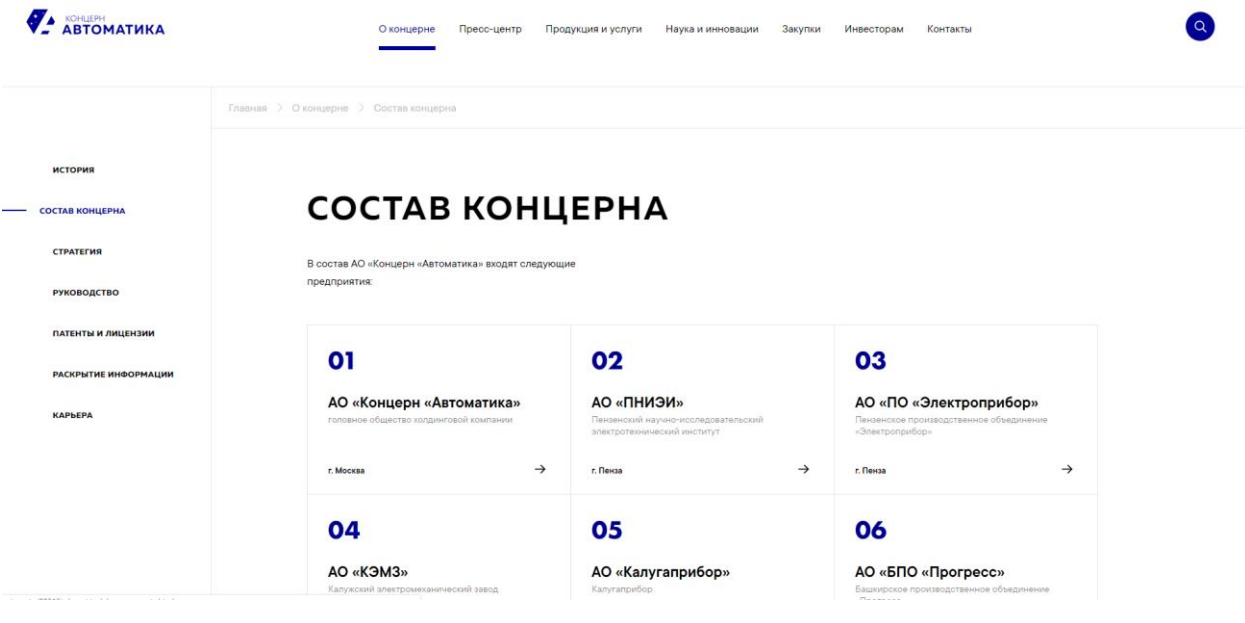

**Рис.33 Состав концерна**

#### пользователь может открыть контент «Предприятия концерна».

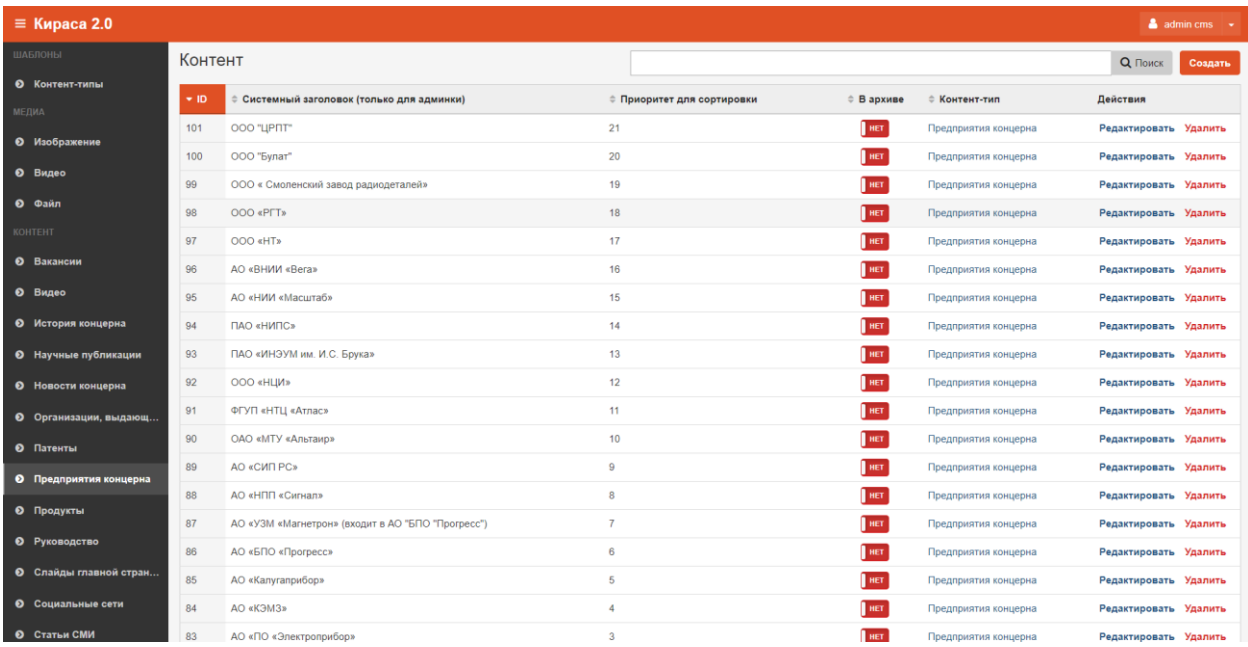

#### **Рис.34 Грида предприятия концерна**

#### <span id="page-28-0"></span>Создание

Для того, чтобы создать карточку предприятия, необходимо нажать на кнопку «Создать Контент», далее в карточке предприятия нужно заполнить поля:

- Системный заголовок этот заголовок будет отображаться в общей гриде.
- Приоритет для сортировки (опционально) определяет положение контента на странице сайта. Чем меньше число, тем выше приоритет. Если у контента не проставить приоритет,

то он будет расположен после контента, у которого приоритет задан. Если у двух объектов одинаковый приоритет, то они будут расположены по новизне (чем новее, тем выше).

- В архиве при проставлении галки, контент отправляется в архив и не отображается на сайте.
- Название название предприятия концерна.
- Текст описание предприятия, вводится в текстовом редакторе, либо пользователь может включить HTML разметку, нажав на кнопку «Источник».
- Город город, в котором находится предприятие.
- Сайт сайт предприятия.

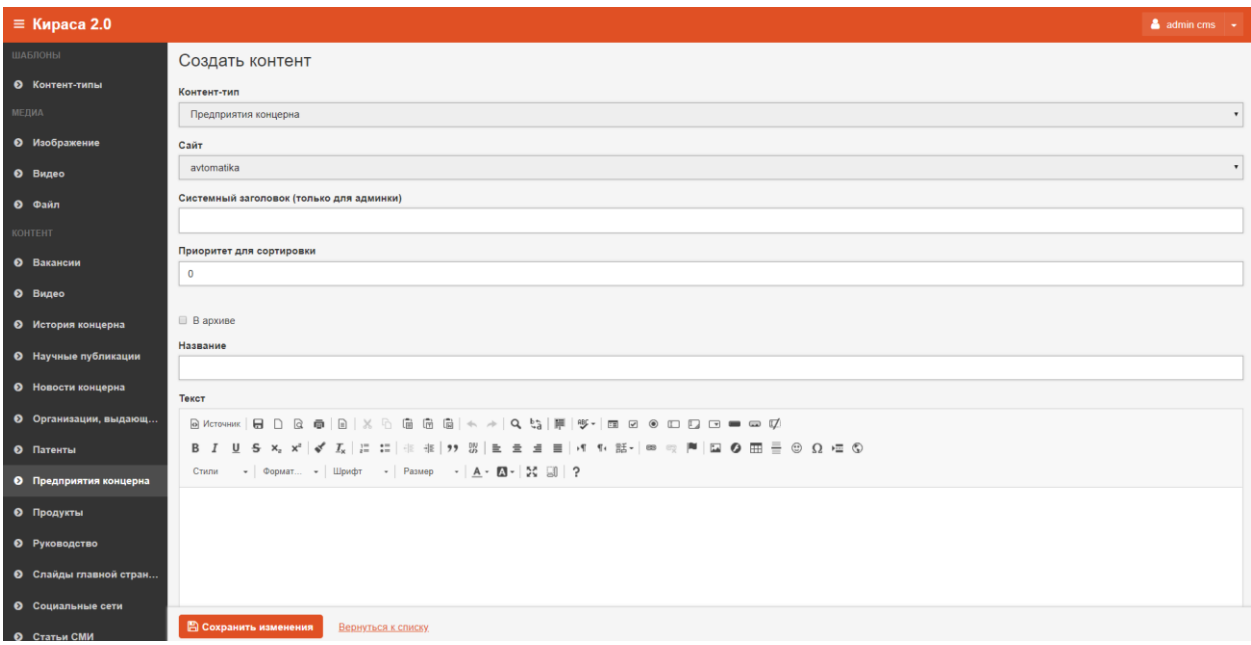

**Рис.35 Создание карточки предприятия концерна**

После этого нажать на кнопку «Сохранить изменения», если новый объект сохранять не нужно, можно нажать на кнопку «Вернуться к списку».

## <span id="page-29-0"></span>Редактирование

Чтобы отредактировать карточку предприятия, в гриде нужно нажать на кнопку «Редактировать», после этого откроется карточка предприятия.

По окончании редактирования карточки нажать на кнопку «Сохранить изменения», если изменения сохранять не нужно, можно нажать на кнопку «Вернуться к списку».

## <span id="page-29-1"></span>Удаление

Карточку предприятия можно удалить на кнопку «удалить». Это действие можно произвести из гриды или из карточки предприятия, которую требуется удалить.

После клика на кнопку «Удалить» откроется диалоговое окно «Удалить объект?». Операцию отменить нельзя!

После удаления объект исчезнет из системы.

# <span id="page-30-0"></span>Продукты

## <span id="page-30-1"></span>Описание раздела

Для того, чтобы отредактировать, удалить или добавить карточку продукта в раздел Продукция и услуги→Каталог продукции

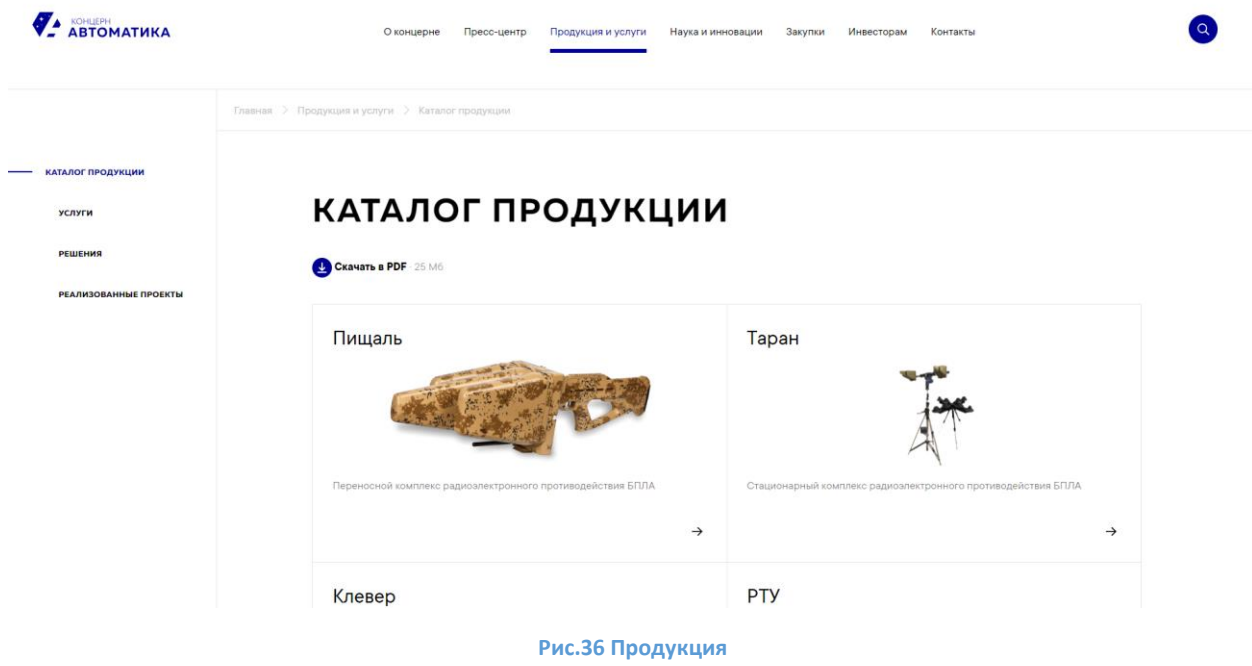

пользователь может открыть контент «Продукты».

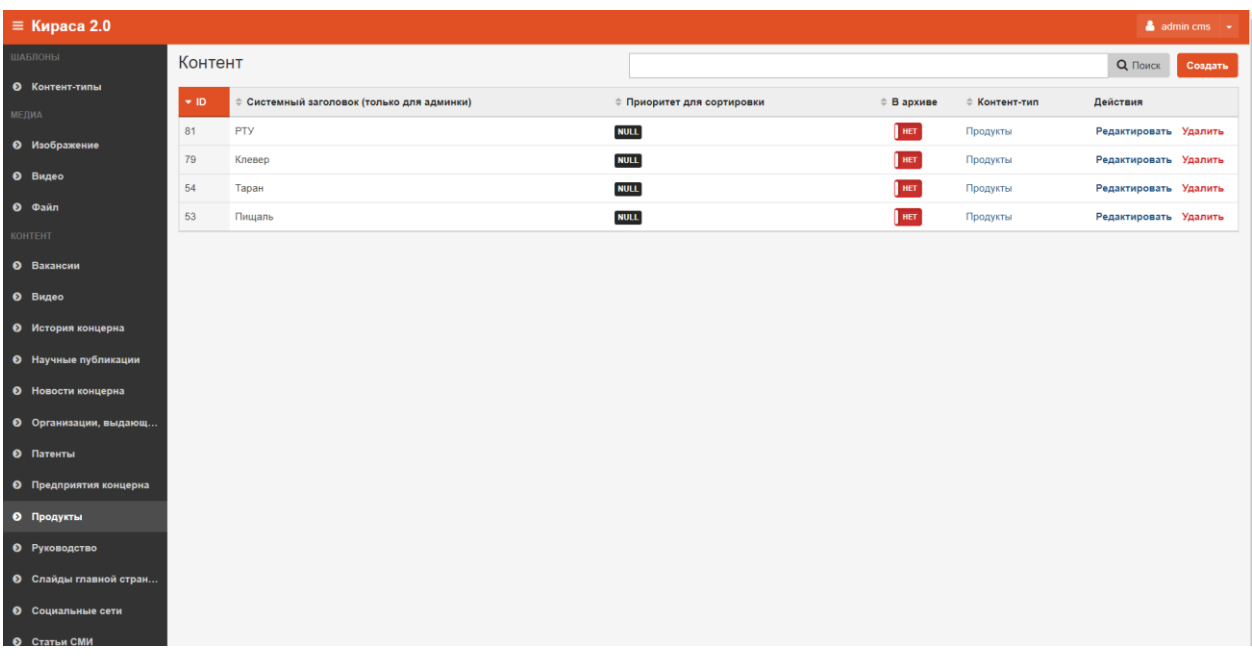

**Рис.37 Грида продукты**

## <span id="page-31-0"></span>Создание

Для того, чтобы создать карточку продукта, необходимо нажать на кнопку «Создать Контент», далее в карточке продукта нужно заполнить поля:

- Системный заголовок этот заголовок будет отображаться в общей гриде.
- Приоритет для сортировки (опционально) определяет положение контента на странице сайта. Чем меньше число, тем выше приоритет. Если у контента не проставить приоритет, то он будет расположен после контента, у которого приоритет задан. Если у двух объектов одинаковый приоритет, то они будут расположены по новизне (чем новее, тем выше).
- В архиве при проставлении галки, контент отправляется в архив и не отображается на сайте.
- Заголовок название продукта.
- Подзаголовок описание продукта.
- Назначение, Основные характеристики, Базовая комплектация, Дополнительное оборудование —поля вводятся в текстовом редакторе, либо пользователь может включить HTML разметку, нажав на кнопку «Источник».
- Изображение выбирается из списка изображений, его можно добавить в Медиа→Изображение.

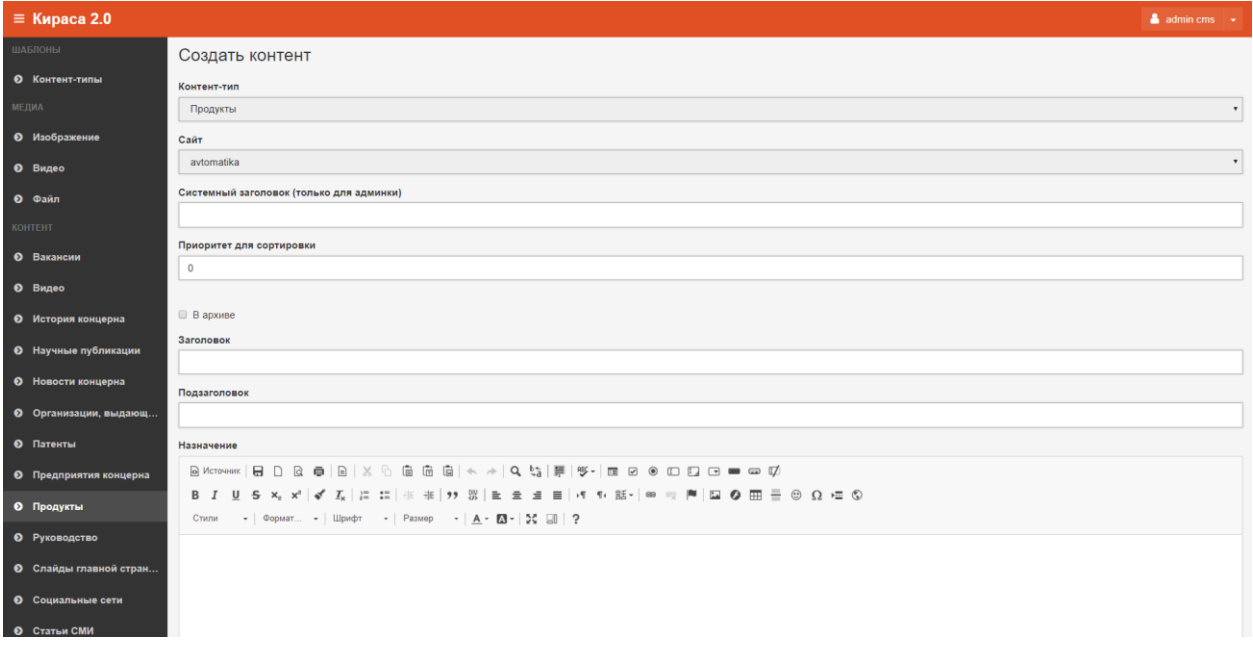

**Рис.38 Создать продукт**

После этого нажать на кнопку «Сохранить изменения», если новый объект сохранять не нужно, можно нажать на кнопку «Вернуться к списку».

## <span id="page-31-1"></span>Редактирование

Чтобы отредактировать карточку продукта, в гриде нужно нажать на кнопку «Редактировать», после этого откроется карточка продукта.

По окончании редактирования карточки нажать на кнопку «Сохранить изменения», если изменения сохранять не нужно, можно нажать на кнопку «Вернуться к списку».

## <span id="page-32-0"></span>Удаление

Карточку продукта можно удалить на кнопку «Удалить». Это действие можно произвести из гриды или из карточки продукта, которую требуется удалить.

После клика на кнопку «Удалить» откроется диалоговое окно «Удалить объект?». Операцию отменить нельзя!

После удаления объект исчезнет из системы.

## <span id="page-32-1"></span>Руководство

### <span id="page-32-2"></span>Описание раздела

Для того, чтобы отредактировать, удалить или добавить карточку руководителя в раздел О концерне→Руководство

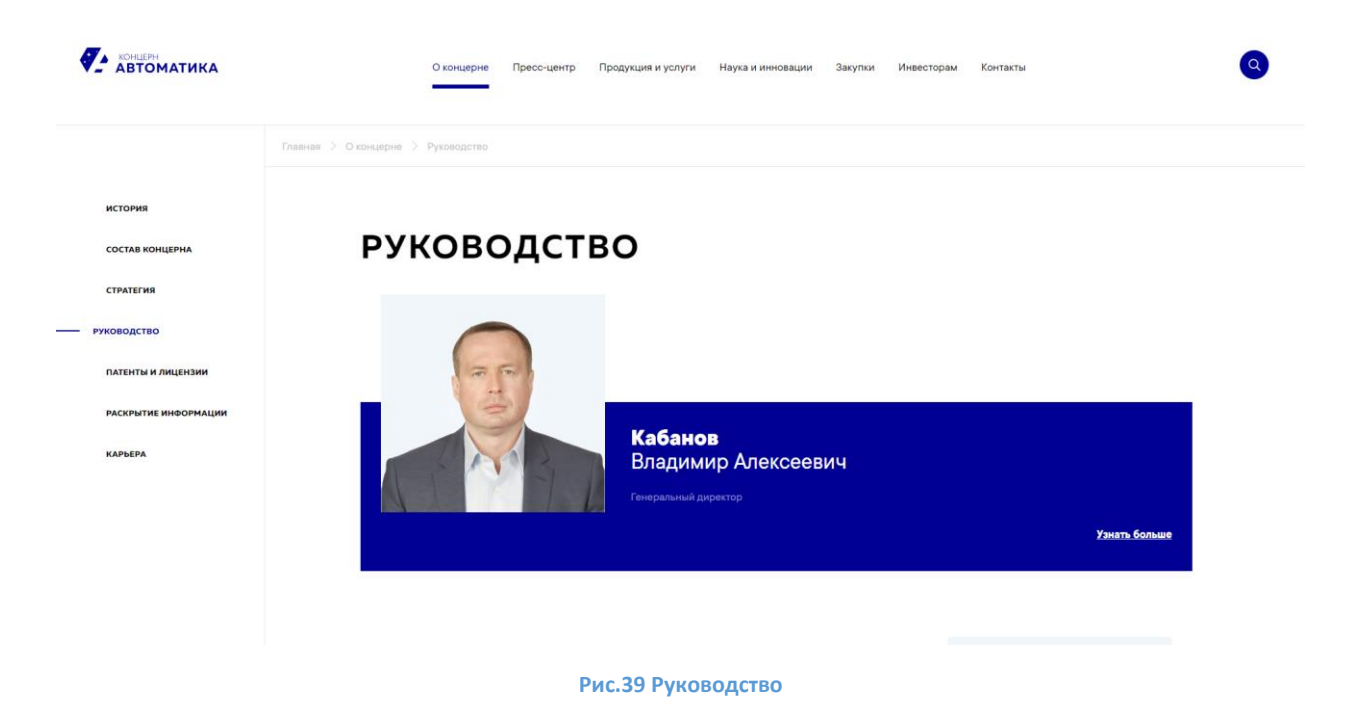

пользователь может открыть контент «Руководство».

| $\equiv$ Кираса 2.0           |         |                                          |                            |            |               |                       | $\triangleq$ admin cms $\rightarrow$ |
|-------------------------------|---------|------------------------------------------|----------------------------|------------|---------------|-----------------------|--------------------------------------|
| ШАБЛОНЫ                       | Контент |                                          |                            |            |               | Q <b>Поиск</b>        | Создать                              |
| • Контент-типы                | $+$ ID. | Системный заголовок (только для админки) | ≑ Приоритет для сортировки | ≑ В архиве | ≑ Контент-тип | Действия              |                                      |
| МЕДИА                         | 172     | Сулейманов Руслан Шамилович              | $\overline{4}$             | <b>HET</b> | Руководство   | Редактировать Удалить |                                      |
| <b>0</b> Изображение          | 52      | Власенко Александр Владимирович          | $\overline{\mathbf{3}}$    | <b>HET</b> | Руководство   | Редактировать Удалить |                                      |
| <b>0</b> Видео                | 51      | Букашкин Сергей Анатольевич              | $\overline{2}$             | <b>HET</b> | Руководство   | Редактировать Удалить |                                      |
| • Файл                        | 50      | Кабанов Владимир Алексеевич              | $\mathbf{1}$               | HET        | Руководство   | Редактировать Удалить |                                      |
| <b>КОНТЕНТ</b><br>• Вакансии  |         |                                          |                            |            |               |                       |                                      |
| <b>0</b> Видео                |         |                                          |                            |            |               |                       |                                      |
|                               |         |                                          |                            |            |               |                       |                                      |
| <b>• История концерна</b>     |         |                                          |                            |            |               |                       |                                      |
| • Научные публикации          |         |                                          |                            |            |               |                       |                                      |
| • Новости концерна            |         |                                          |                            |            |               |                       |                                      |
| • Организации, выдающ         |         |                                          |                            |            |               |                       |                                      |
| <b>О</b> Патенты              |         |                                          |                            |            |               |                       |                                      |
| <b>• Предприятия концерна</b> |         |                                          |                            |            |               |                       |                                      |
| <b>0</b> Продукты             |         |                                          |                            |            |               |                       |                                      |
| • Руководство                 |         |                                          |                            |            |               |                       |                                      |
| <b>• Слайды главной стран</b> |         |                                          |                            |            |               |                       |                                      |
| <b>©</b> Социальные сети      |         |                                          |                            |            |               |                       |                                      |
| <b>©</b> Статьи СМИ           |         |                                          |                            |            |               |                       |                                      |

**Рис.40 Грида руководство**

## <span id="page-33-0"></span>Создание

Для того, чтобы создать карточку руководителя, необходимо нажать на кнопку «Создать Контент», далее в карточке руководителя нужно заполнить поля:

- Системный заголовок этот заголовок будет отображаться в общей гриде.
- Приоритет для сортировки (опционально) определяет положение контента на странице сайта. Чем меньше число, тем выше приоритет. Если у контента не проставить приоритет, то он будет расположен после контента, у которого приоритет задан. Если у двух объектов одинаковый приоритет, то они будут расположены по новизне (чем новее, тем выше).
- В архиве при проставлении галки, контент отправляется в архив и не отображается на сайте.
- ФИО ФИО руководителя.
- Должность должность руководителя.
- Фото выбирается из списка изображений, его можно добавить в Медиа->Изображение.
- Образование образование руководителя.
- Деятельность описание деятельности руководителя, вводится в текстовом редакторе, либо пользователь может включить HTML разметку, нажав на кнопку «Источник».
- Дата рождения дата рождения руководителя.

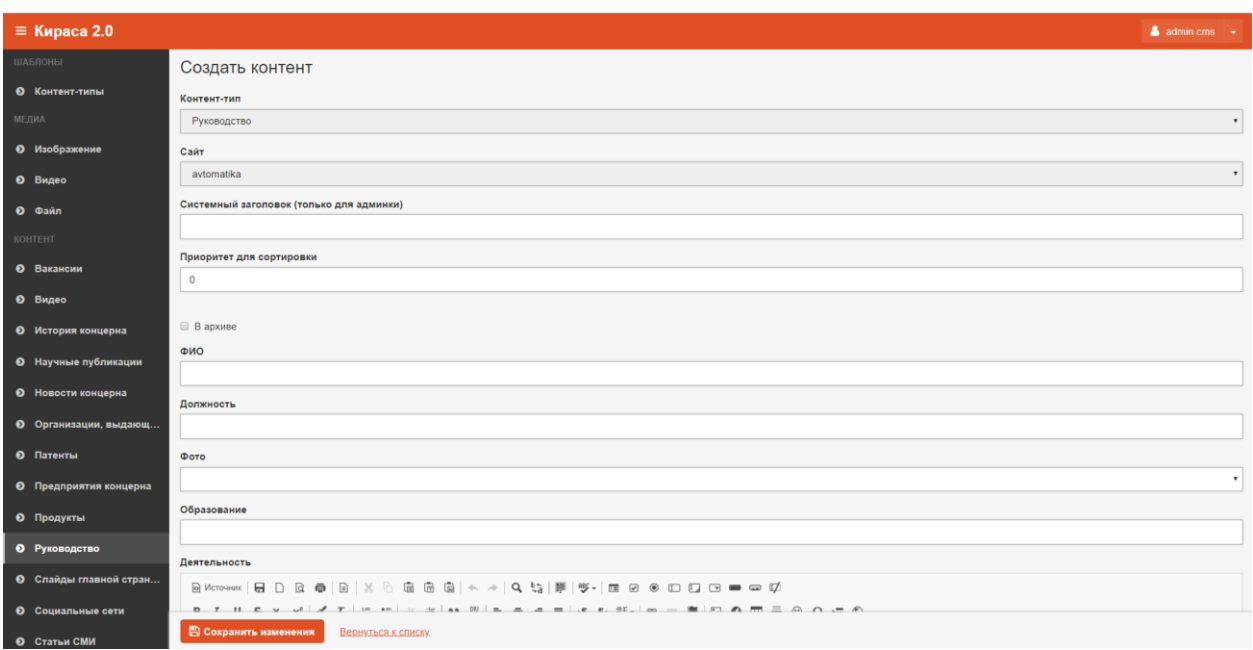

**Рис.41 Создание карточки руководителя**

После этого нажать на кнопку «Сохранить изменения», если новый объект сохранять не нужно, можно нажать на кнопку «Вернуться к списку».

## <span id="page-34-0"></span>Редактирование

Чтобы отредактировать карточку руководителя, в гриде нужно нажать на кнопку «Редактировать», после этого откроется карточка руководителя.

По окончании редактирования карточки нажать на кнопку «Сохранить изменения», если изменения сохранять не нужно, можно нажать на кнопку «Вернуться к списку».

## <span id="page-34-1"></span>Удаление

Карточку руководителя можно удалить на кнопку «Удалить». Это действие можно произвести из гриды или из карточки руководителя, которую требуется удалить.

После клика на кнопку «Удалить» откроется диалоговое окно «Удалить объект?». Операцию отменить нельзя!

После удаления объект исчезнет из системы.

## <span id="page-34-2"></span>Слайды главной страницы

## <span id="page-34-3"></span>Описание раздела

Для того, чтобы отредактировать, удалить или добавить слайд главной таблицы

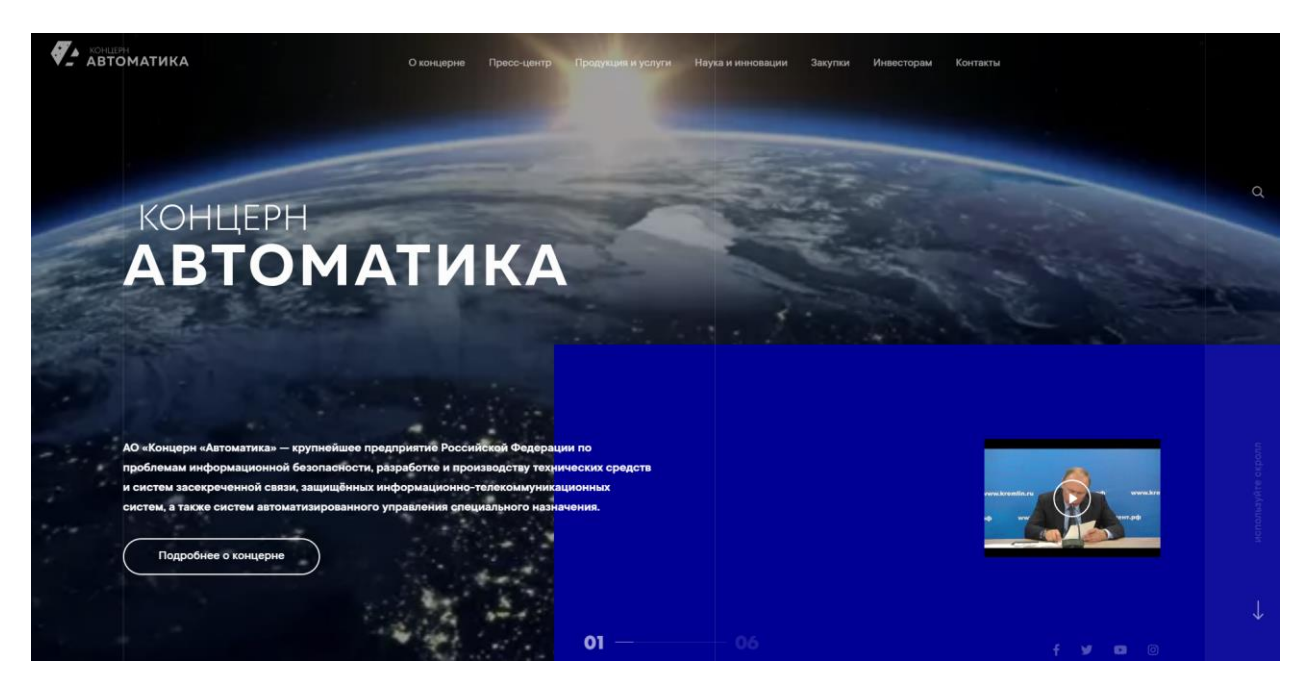

**Рис.42 Слайд главной страницы**

## пользователь может открыть контент «Слайды главной страницы».

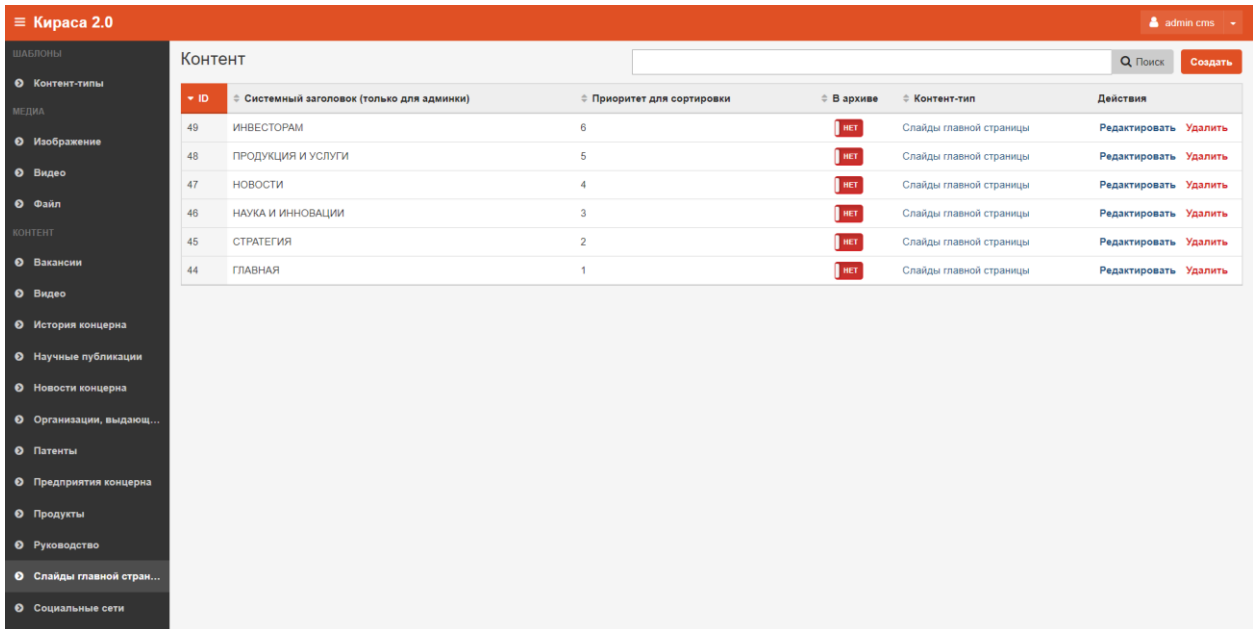

#### **Рис.43 Грида слайды главной страницы**

#### <span id="page-35-0"></span>Создание

Для того, чтобы создать новый слайд, необходимо нажать на кнопку «Создать Контент», далее в карточке создания слайда нужно заполнить поля:

- Системный заголовок этот заголовок будет отображаться в общей гриде.
- Приоритет для сортировки (опционально) определяет положение контента на странице сайта. Чем меньше число, тем выше приоритет. Если у контента не проставить приоритет,

то он будет расположен после контента, у которого приоритет задан. Если у двух объектов одинаковый приоритет, то они будут расположены по новизне (чем новее, тем выше).

- В архиве при проставлении галки, контент отправляется в архив и не отображается на сайте.
- Заголовок заголовок слайда.
- Заголовок svg выбор файла из списка, файл можно загрузить в Медиа→Файл
- Текст контент страницы сайта, вводится в текстовом редакторе, либо пользователь может включить HTML разметку, нажав на кнопку «Источник».
- Url кнопки адрес страницы, на которую можно перейти при клике на кнопку на странице сайта.
- Текст кнопки текст кнопки на странице.
- Изображение если на странице есть видео, то для него можно прикрепить изображение, которое отображается до просмотра видео.
- Видео при клике на изображение ссылка на видео.

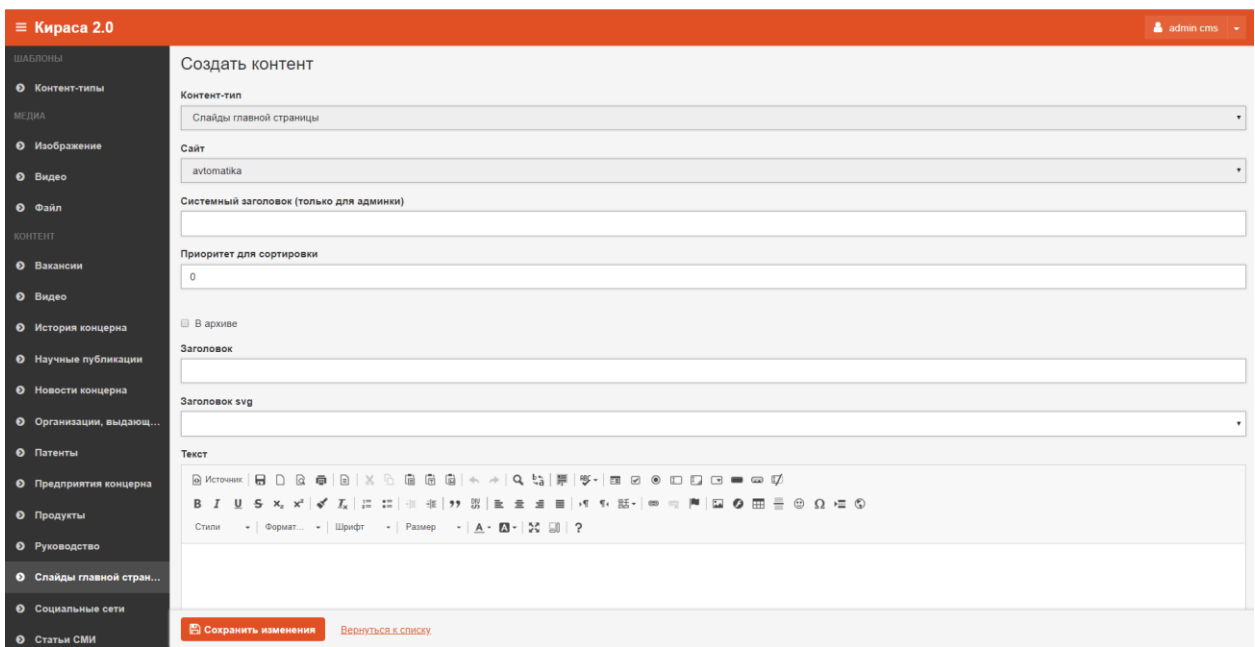

**Рис.44 Создание нового слайда**

После этого нажать на кнопку «Сохранить изменения», если новый объект сохранять не нужно, можно нажать на кнопку «Вернуться к списку».

#### <span id="page-36-0"></span>Редактирование

Чтобы отредактировать контент на слайде, в гриде нужно нажать на кнопку «Редактировать», после этого откроется карточка слайда.

По окончании редактирования карточки нажать на кнопку «Сохранить изменения», если изменения сохранять не нужно, можно нажать на кнопку «Вернуться к списку».

#### <span id="page-36-1"></span>Удаление

Слайд можно удалить на кнопку «Удалить». Это действие можно произвести из гриды или из карточки слайда, которую требуется удалить.

После клика на кнопку «Удалить» откроется диалоговое окно «Удалить объект?». Операцию отменить нельзя!

После удаления объект исчезнет из системы.

## <span id="page-37-0"></span>Социальные сети

#### <span id="page-37-1"></span>Описание раздела

Для того, чтобы отредактировать, удалить или добавить ссылки на социальные сети

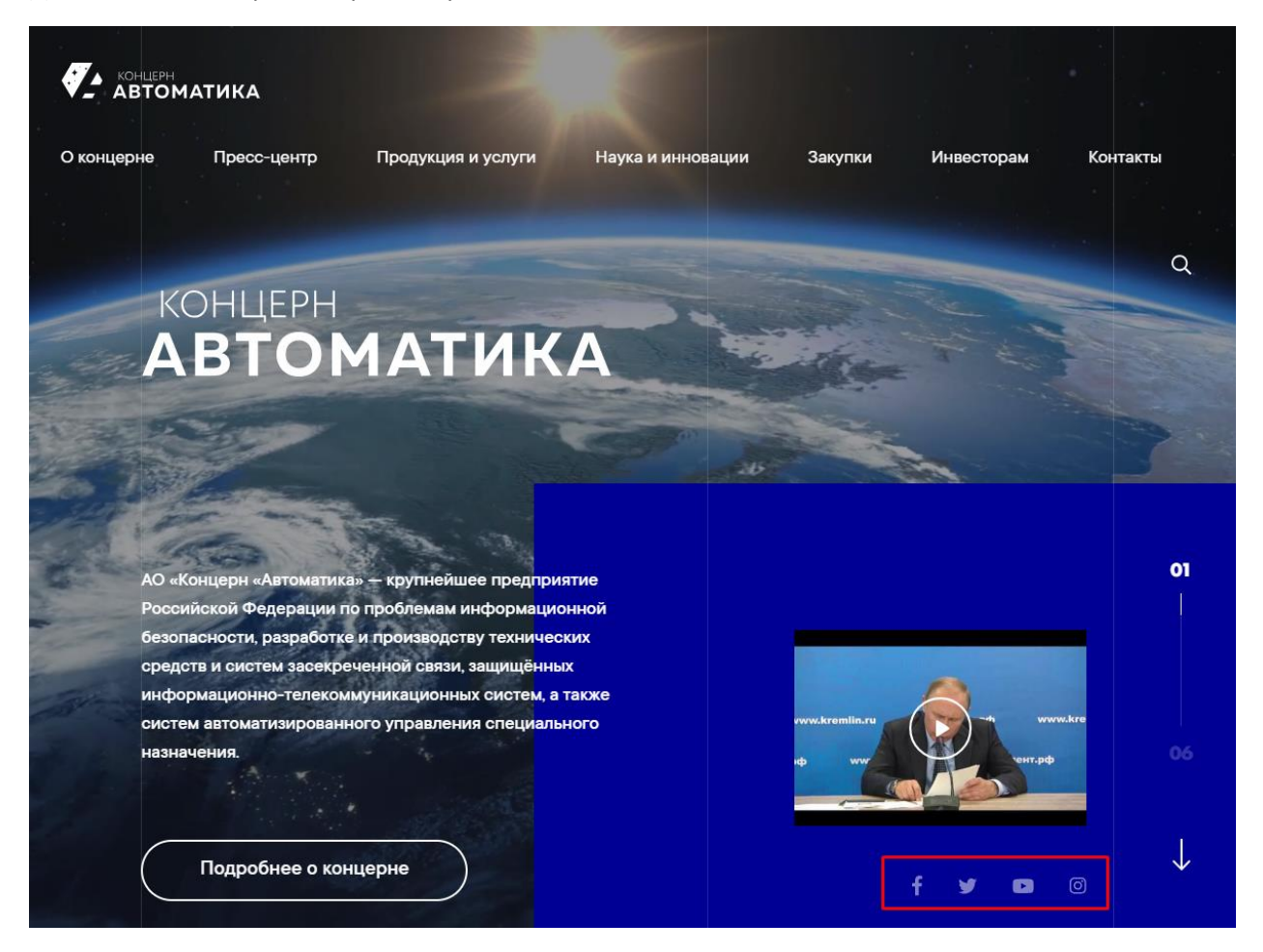

**Рис.45 Социальные сети**

пользователь может открыть контент «Социальные сети».

| $\equiv$ Кираса 2.0          |         |                                            |                                                              |            |                 | $\triangle$ admin cms $\sim$ |         |  |  |
|------------------------------|---------|--------------------------------------------|--------------------------------------------------------------|------------|-----------------|------------------------------|---------|--|--|
| ШАБЛОНЫ                      | Контент |                                            |                                                              |            |                 | Q Поиск                      | Создать |  |  |
| • Контент-типы               | $+$ ID. | е Системный заголовок (только для админки) | <b>ФОРМАТ ПРИ ПРИ ПРИ ПРИ ПРИ ПРИ БРИ ПРИ ПРИ ПРИ ПРИ ВИ</b> | ≑ В архиве | ≑ Контент-тип   | Действия                     |         |  |  |
| МЕДИА<br>• Изображение       | 189     | Instagram                                  | $\mathbf{3}$                                                 | <b>HET</b> | Социальные сети | Редактировать Удалить        |         |  |  |
|                              | 188     | Youtube                                    | $\overline{2}$                                               | <b>HET</b> | Социальные сети | Редактировать Удалить        |         |  |  |
| <b>0</b> Видео               | 187     | Twitter                                    | $\mathbf{1}$                                                 | HET        | Социальные сети | Редактировать Удалить        |         |  |  |
| • Файл                       | 186     | Facebook                                   | $\mathbf 0$                                                  | HET        | Социальные сети | Редактировать Удалить        |         |  |  |
| КОНТЕНТ<br>• Вакансии        |         |                                            |                                                              |            |                 |                              |         |  |  |
| <b>0</b> Видео               |         |                                            |                                                              |            |                 |                              |         |  |  |
|                              |         |                                            |                                                              |            |                 |                              |         |  |  |
| • История концерна           |         |                                            |                                                              |            |                 |                              |         |  |  |
| • Научные публикации         |         |                                            |                                                              |            |                 |                              |         |  |  |
| • Новости концерна           |         |                                            |                                                              |            |                 |                              |         |  |  |
| <b>©</b> Организации, выдающ |         |                                            |                                                              |            |                 |                              |         |  |  |
| • Патенты                    |         |                                            |                                                              |            |                 |                              |         |  |  |
| • Предприятия концерна       |         |                                            |                                                              |            |                 |                              |         |  |  |
| • Продукты                   |         |                                            |                                                              |            |                 |                              |         |  |  |
| <b>• Руководство</b>         |         |                                            |                                                              |            |                 |                              |         |  |  |
| • Слайды главной стран       |         |                                            |                                                              |            |                 |                              |         |  |  |
| • Социальные сети            |         |                                            |                                                              |            |                 |                              |         |  |  |

**Рис.46 Грида Социальные сети**

## <span id="page-38-0"></span>Создание

Для того, чтобы добавить социальную сеть, необходимо нажать на кнопку «Создать Контент», далее в карточке альбома нужно заполнить поля:

- Системный заголовок этот заголовок будет отображаться в общей гриде.
- Приоритет для сортировки (опционально) определяет положение контента на странице сайта. Чем меньше число, тем выше приоритет. Если у контента не проставить приоритет, то он будет расположен после контента, у которого приоритет задан. Если у двух объектов одинаковый приоритет, то они будут расположены по новизне (чем новее, тем выше).
- В архиве при проставлении галки, контент отправляется в архив и не отображается на сайте.
- Иконка выбор из списка изображений.
- Ссылка ссылка на социальную сеть.

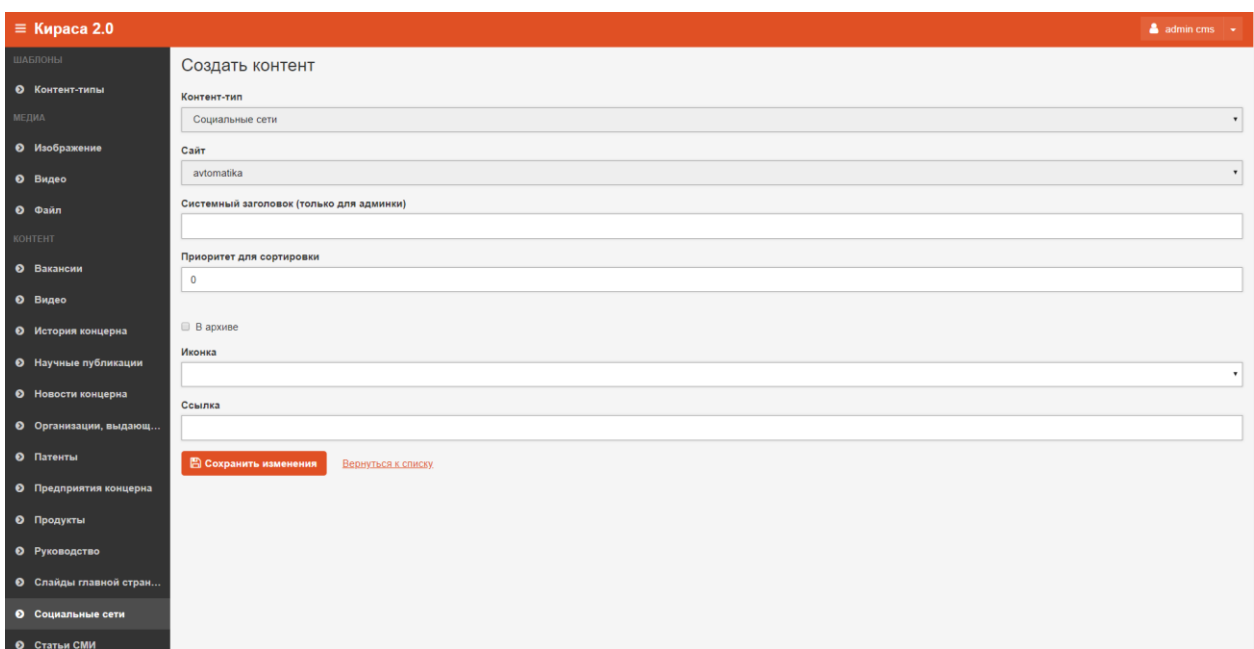

**Рис.47 Создание новой ссылки на Социальную сеть**

После этого нажать на кнопку «Сохранить изменения», если новый объект сохранять не нужно, можно нажать на кнопку «Вернуться к списку».

## <span id="page-39-0"></span>Редактирование

Чтобы отредактировать ссылку на социальную сеть, в гриде нужно нажать на кнопку «Редактировать», после этого откроется карточка альбома.

По окончании редактирования карточки нажать на кнопку «Сохранить изменения», если изменения сохранять не нужно, можно нажать на кнопку «Вернуться к списку».

## <span id="page-39-1"></span>Удаление

Ссылку на социальную сеть можно удалить на кнопку «Удалить». Это действие можно произвести из гриды или из карточки альбома, которую требуется удалить.

После клика на кнопку «Удалить» откроется диалоговое окно «Удалить объект?». Операцию отменить нельзя!

После удаления объект исчезнет из системы.

## <span id="page-39-2"></span>Статьи СМИ

#### <span id="page-39-3"></span>Описание раздела

Для того, чтобы отредактировать, удалить или добавить статью в раздел Пресс-центр → СМИ о нас

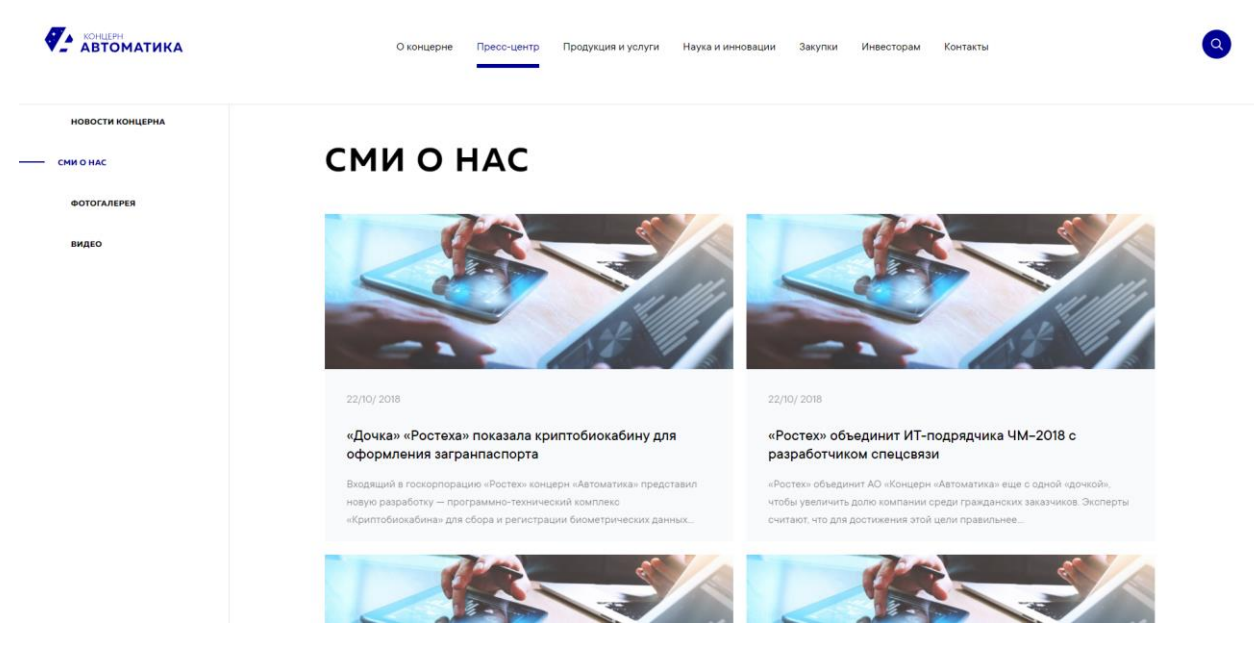

**Рис.48 СМИ о нас**

пользователь может открыть контент «Статьи СМИ».

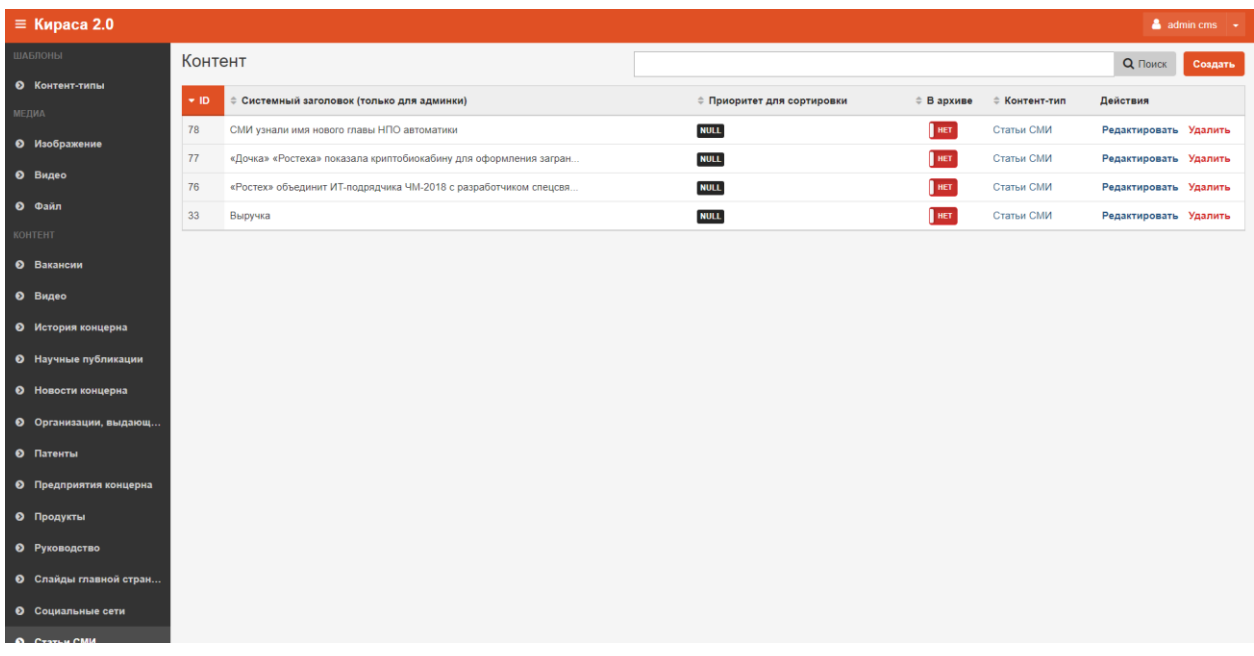

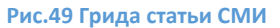

## <span id="page-40-0"></span>Создание

Для того, чтобы создать новую статью, необходимо нажать на кнопку «Создать Контент», далее в карточке новой статьи нужно заполнить поля:

- Системный заголовок этот заголовок будет отображаться в общей гриде.
- Приоритет для сортировки (опционально) определяет положение контента на странице сайта. Чем меньше число, тем выше приоритет. Если у контента не проставить приоритет,

то он будет расположен после контента, у которого приоритет задан. Если у двух объектов одинаковый приоритет, то они будут расположены по новизне (чем новее, тем выше).

- В архиве при проставлении галки, контент отправляется в архив и не отображается на сайте.
- Заголовок заголовок статьи на сайте.
- Подзаголовок превью статьи на сайте.
- Текст текст вводится в текстовом редакторе, либо пользователь может включить HTML разметку, нажав на кнопку «Источник».
- Дата дата статьи.
- Источник источник статьи.

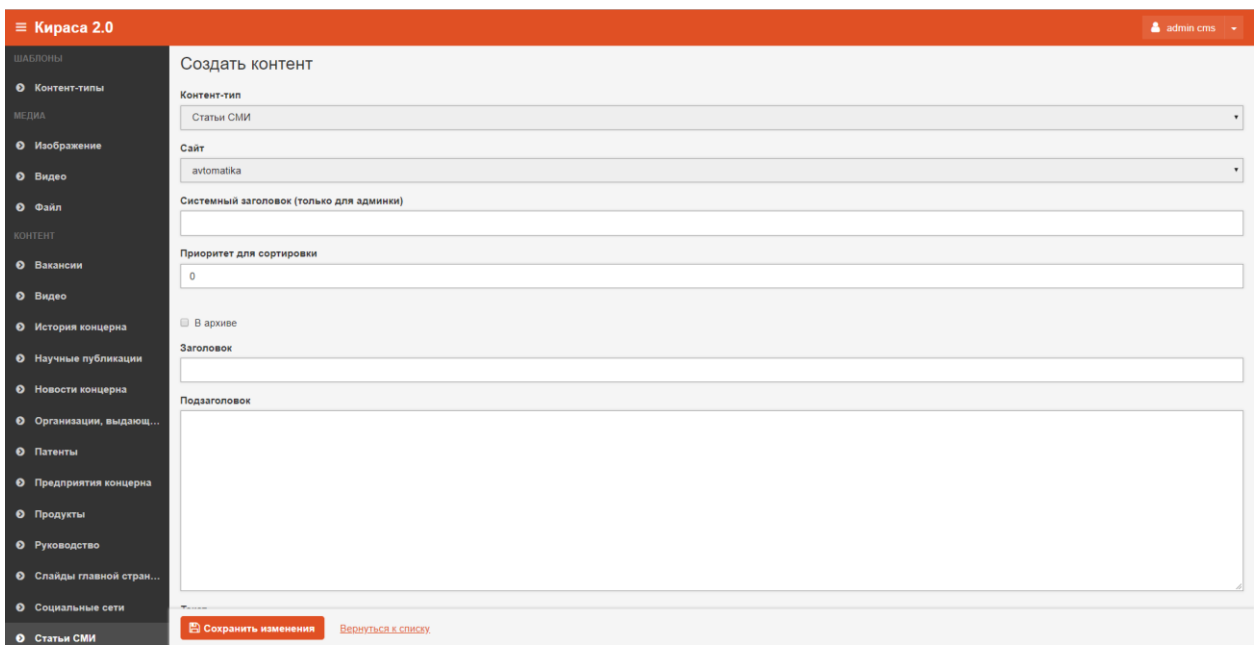

**Рис.50 Создание статьи СМИ**

После этого нажать на кнопку «Сохранить изменения», если новый объект сохранять не нужно, можно нажать на кнопку «Вернуться к списку».

## <span id="page-41-0"></span>Редактирование

Чтобы отредактировать статью, в гриде нужно выбрать статью и нажать на кнопку «Редактировать», после этого откроется карточка этой статьи.

По окончании редактирования карточки нажать на кнопку «Сохранить изменения», если изменения сохранять не нужно, можно нажать на кнопку «Вернуться к списку».

#### <span id="page-41-1"></span>Удаление

Статью можно удалить на кнопку «удалить». Это действие можно произвести из гриды или из карточки статьи, которую требуется удалить.

После клика на кнопку «Удалить» откроется диалоговое окно «Удалить объект?». Операцию отменить нельзя!

После удаления объект исчезнет из системы.

## <span id="page-42-0"></span>Страницы сайта

## <span id="page-42-1"></span>Описание раздела

Для того, чтобы отредактировать, удалить или добавить страницу сайта пользователь может открыть контент «Страницы сайта».

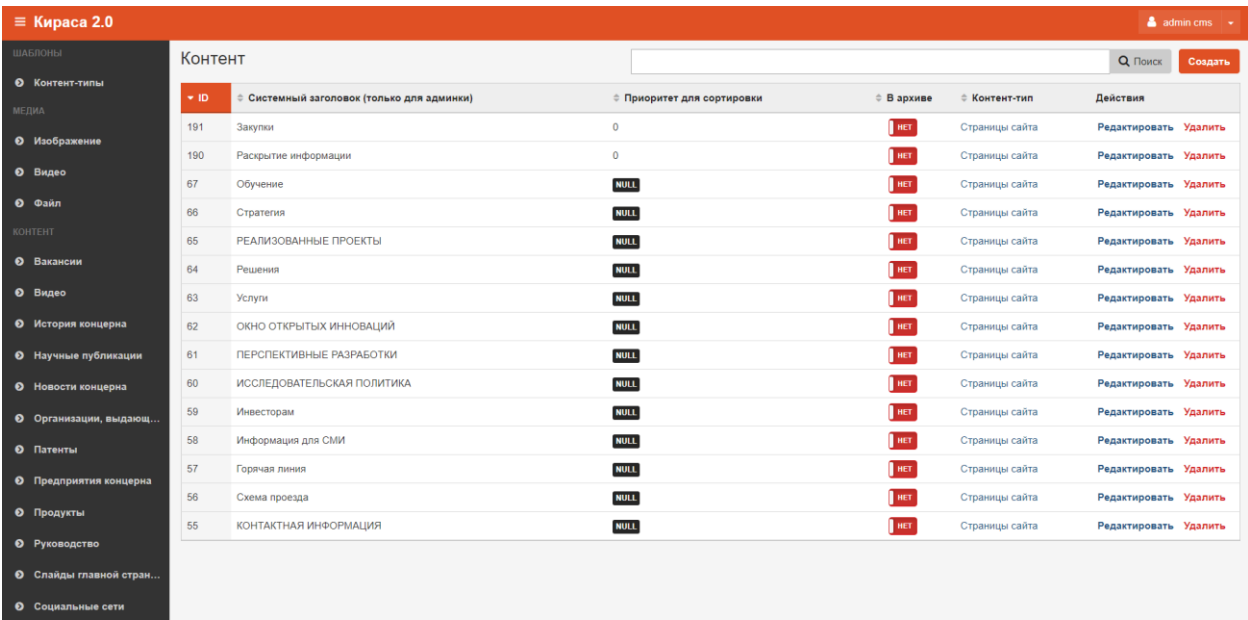

#### **Рис.51 Грида страницы сайта**

### <span id="page-42-2"></span>Создание

**CENTLA CMM** 

Для того, чтобы создать страницу, необходимо нажать на кнопку «Создать Контент», далее в карточке страницы нужно заполнить поля:

- Системный заголовок этот заголовок будет отображаться в общей гриде.
- Приоритет для сортировки (опционально) определяет положение контента на странице сайта. Чем меньше число, тем выше приоритет. Если у контента не проставить приоритет, то он будет расположен после контента, у которого приоритет задан. Если у двух объектов одинаковый приоритет, то они будут расположены по новизне (чем новее, тем выше).
- В архиве при проставлении галки, контент отправляется в архив и не отображается на сайте.
- Заголовок заголовок страницы.
- Контент —контент страницы вводится в текстовом редакторе, либо пользователь может включить HTML разметку, нажав на кнопку «Источник».

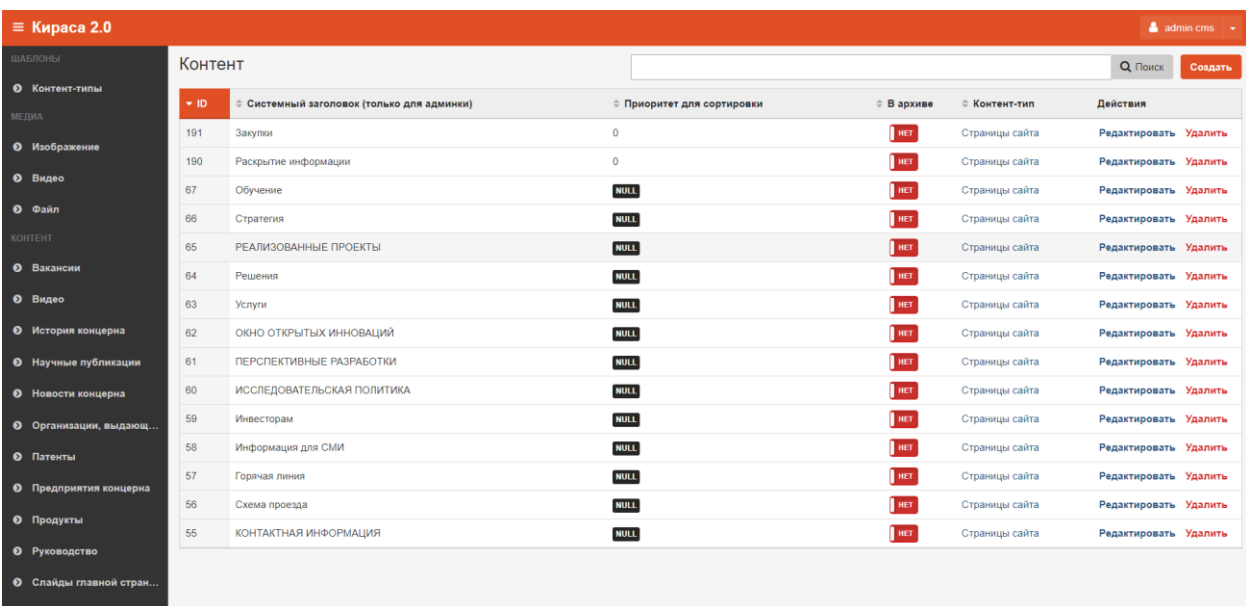

**Рис.52 Создание новой страницы**

После этого нажать на кнопку «Сохранить изменения», если новый объект сохранять не нужно, можно нажать на кнопку «Вернуться к списку».

#### <span id="page-43-0"></span>Редактирование

Чтобы отредактировать страницу, в гриде нужно нажать на кнопку «Редактировать», после этого откроется карточка страницы.

По окончании редактирования карточки нажать на кнопку «Сохранить изменения», если изменения сохранять не нужно, можно нажать на кнопку «Вернуться к списку».

#### <span id="page-43-1"></span>Удаление

Страницу можно удалить на кнопку «Удалить». Это действие можно произвести из гриды или из карточки страницы, которую требуется удалить.

После клика на кнопку «Удалить» откроется диалоговое окно «Удалить объект?». Операцию отменить нельзя!

После удаления объект исчезнет из системы.

## <span id="page-43-2"></span>Фотогалерея

#### <span id="page-43-3"></span>Описание раздела

Для того, чтобы отредактировать, удалить или добавить фотографии в раздел Прессцентр→Фотогалерея

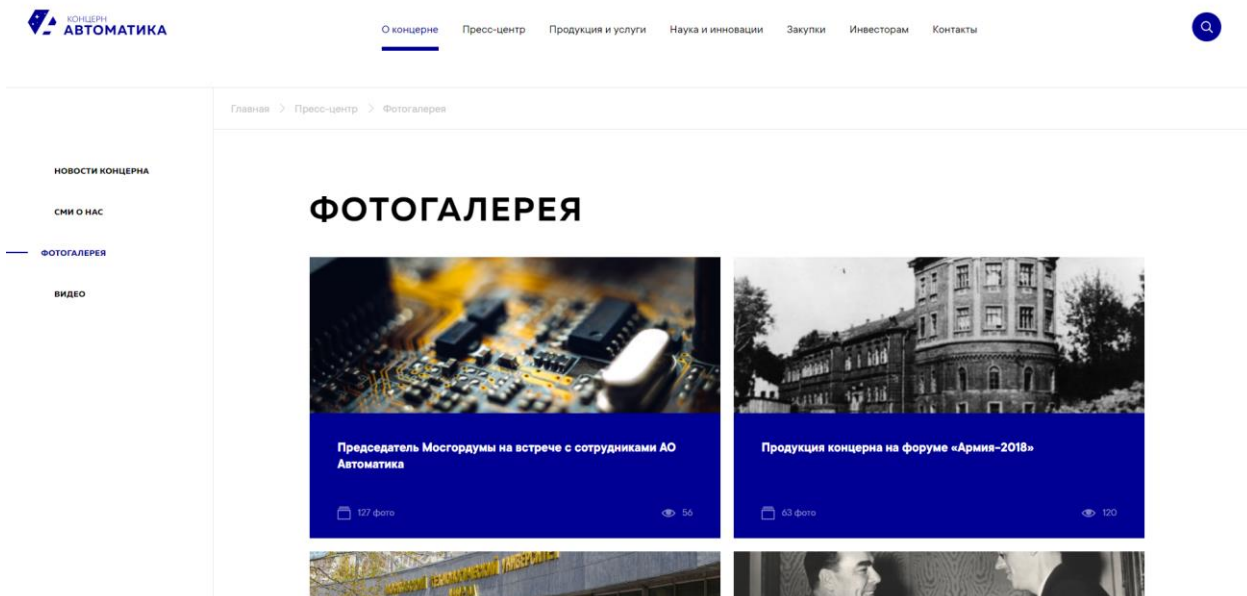

**Рис.53 Фотогалерея**

#### пользователь может открыть контент «Фотогалерея».

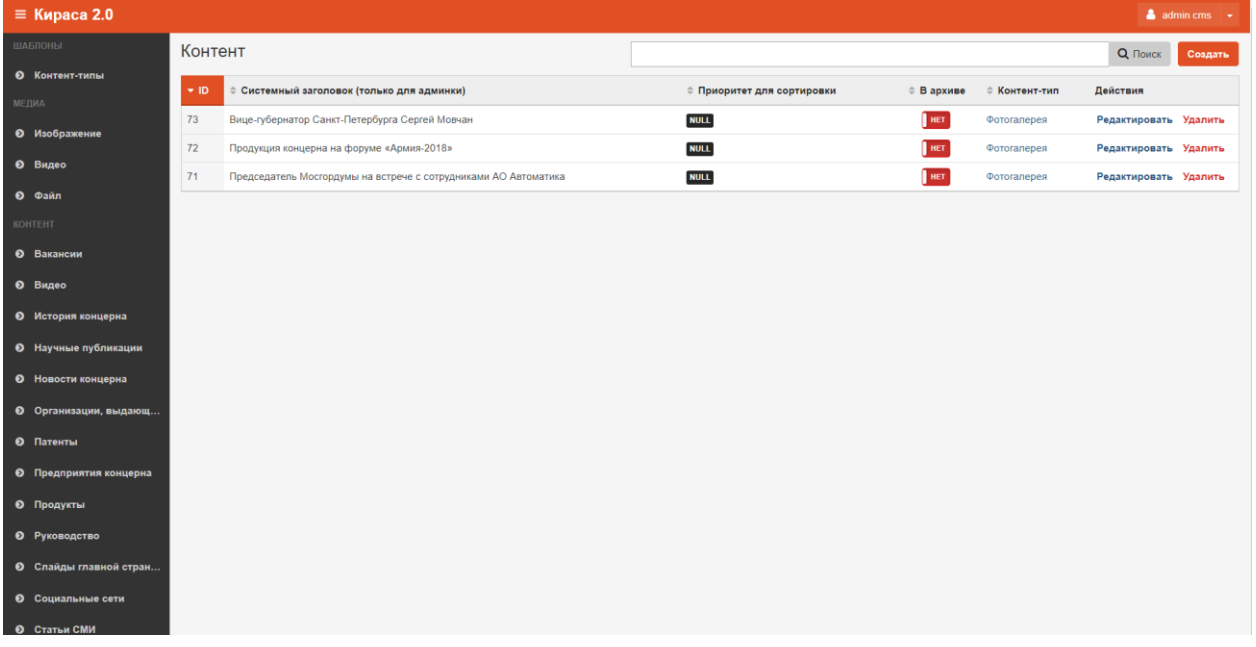

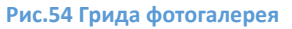

## <span id="page-44-0"></span>Создание

Для того, чтобы добавить фотоальбом, необходимо нажать на кнопку «Создать Контент», далее в карточке альбома нужно заполнить поля:

- Системный заголовок этот заголовок будет отображаться в общей гриде.
- Приоритет для сортировки (опционально) определяет положение контента на странице сайта. Чем меньше число, тем выше приоритет. Если у контента не проставить приоритет, то он будет расположен после контента, у которого приоритет задан. Если у двух объектов одинаковый приоритет, то они будут расположены по новизне (чем новее, тем выше).
- В архиве при проставлении галки, контент отправляется в архив и не отображается на сайте.
- Название название альбома.
- Фотографии выбирается из списка изображения, можно добавить в Медиа→Изображения.

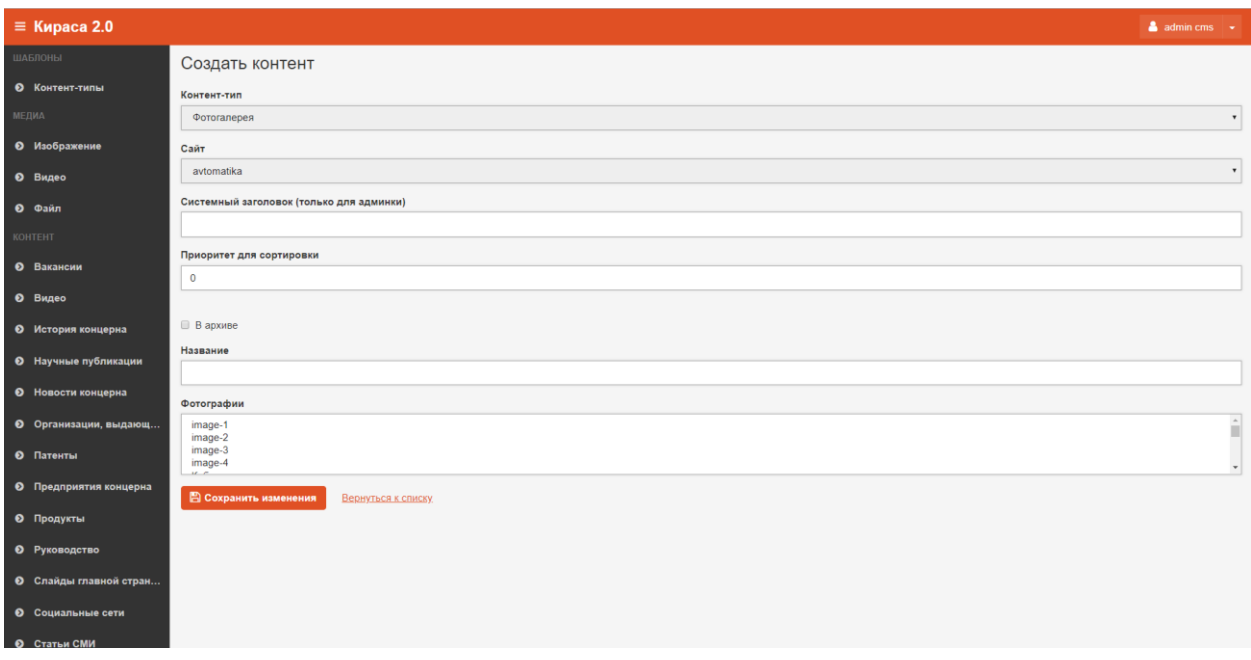

#### **Рис.55 Создание альбома**

После этого нажать на кнопку «Сохранить изменения», если новый объект сохранять не нужно, можно нажать на кнопку «Вернуться к списку».

## <span id="page-45-0"></span>Редактирование

Чтобы отредактировать альбом, в гриде нужно нажать на кнопку «Редактировать», после этого откроется карточка альбома.

По окончании редактирования карточки нажать на кнопку «Сохранить изменения», если изменения сохранять не нужно, можно нажать на кнопку «Вернуться к списку».

#### <span id="page-45-1"></span>Удаление

Альбом можно удалить на кнопку «Удалить». Это действие можно произвести из гриды или из карточки альбома, которую требуется удалить.

После клика на кнопку «Удалить» откроется диалоговое окно «Удалить объект?». Операцию отменить нельзя!

После удаления объект исчезнет из системы.